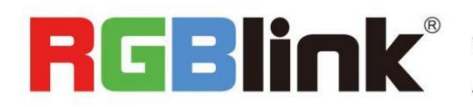

# Q16pro Gen2

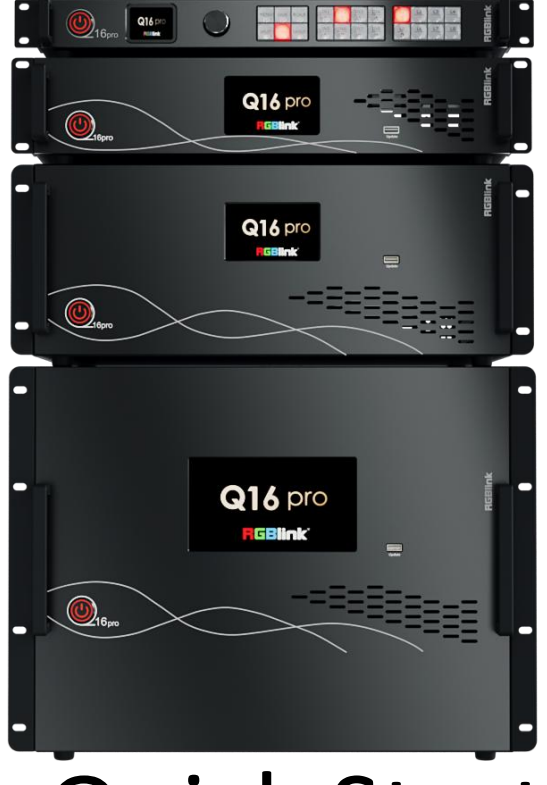

# Quick Start

- Each module support 8 screens spanning the output port without occupying layers
- 12 bit input and output, RGB 4:4:4 color space
- Dual independent OSD rolling subtitles
- Multi-window monitoring for inputs and outputs
- i signal output supported
- LOGO overlay
- Seamless switch between signals and scenes
- Dual power module backup

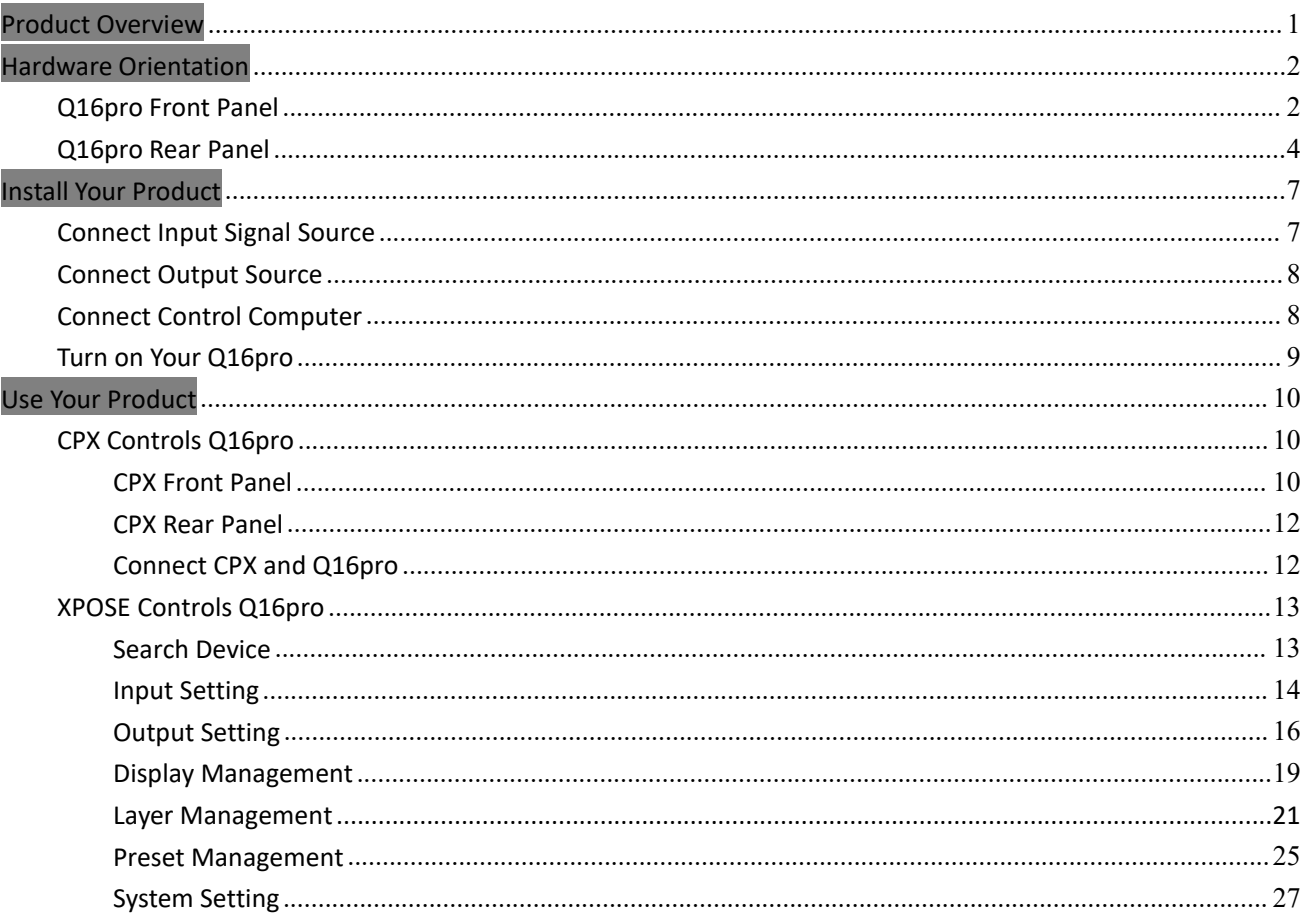

### Content

## <span id="page-2-0"></span>Product Overview

Q16pro adopts a high-performance video image processing system with a pure hardware wire-speed processing architecture, which is suitable for education and scientific research, government announcements, information publishing, administrative management, military command, exhibitions, security monitoring, commercial sales and other industries.

The modular input and output card structure is adopted, and the arbitrary mixing function of the input card is realized at the same time. Not only can it easily access the common HDMI/DVI/VGA/SDI and other multiple signals, but also support DP 1.2, HDMI 2 .0 and other ultra-high resolution 4K/8K signal input and output, easily realize 4K multi-screen point-to-point splicing.

RGBlink offers solutions to demanding technical problem. Any application questions, or required further System Connection<br>
RGBlink offers solutions to demanding technical problem. Any application<br>
information, please contact with our customer Support Engineers.

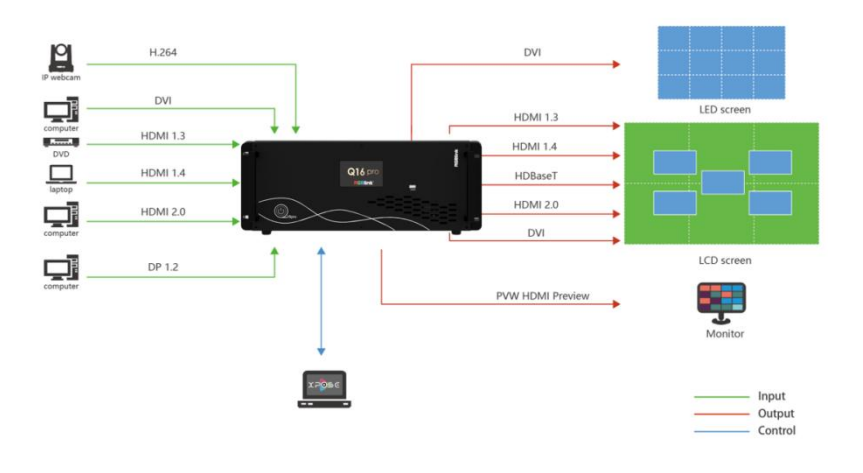

Q16pro Gen2 4U System Connection Diagram

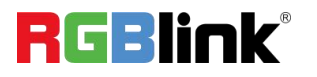

## <span id="page-3-0"></span>Hardware Orientation

## <span id="page-3-1"></span>**Q16pro Front Panel**

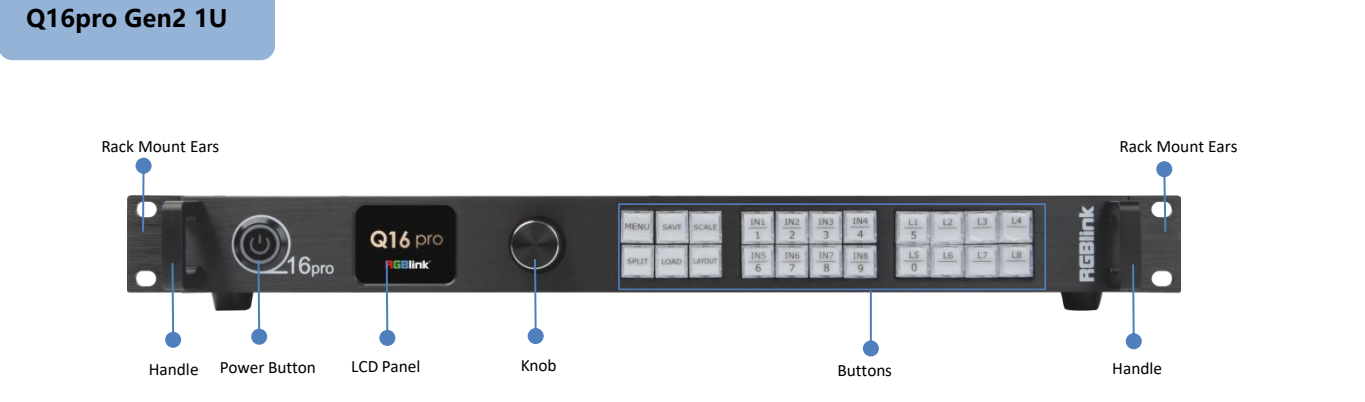

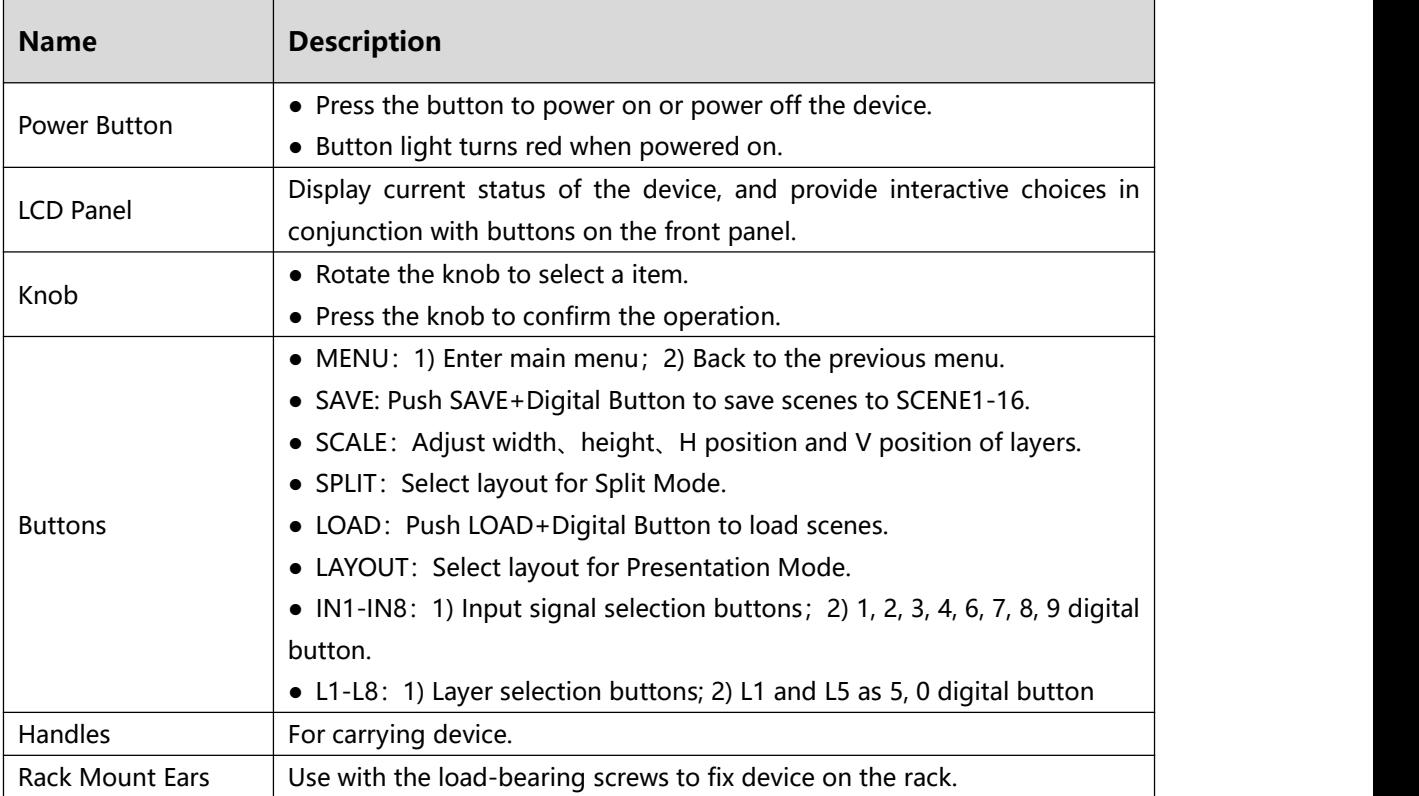

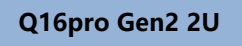

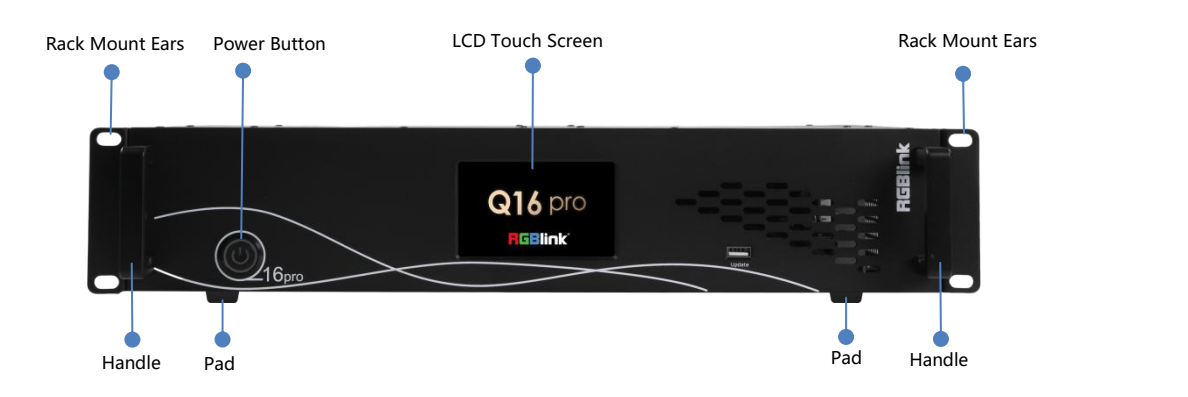

### **Q16pro Gen2 4U**

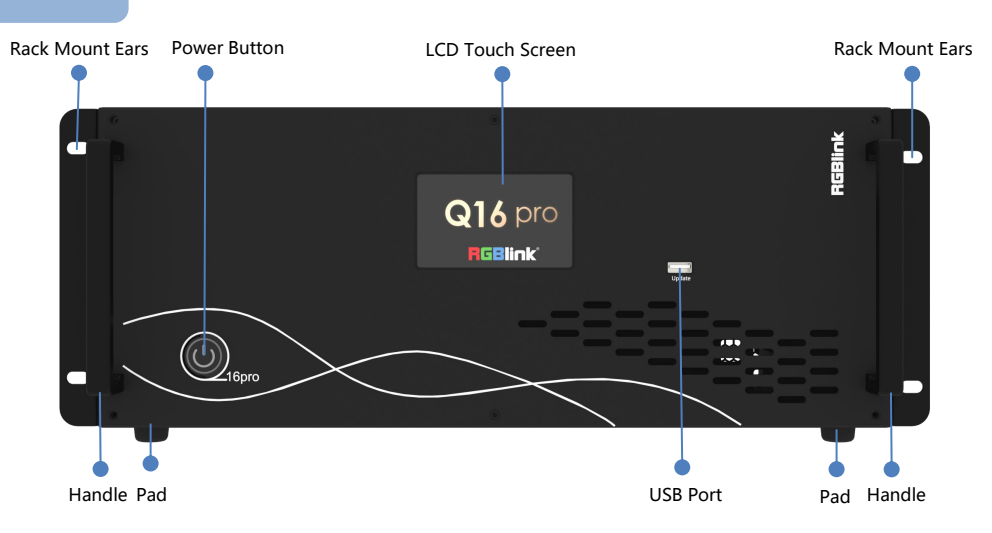

<span id="page-4-0"></span>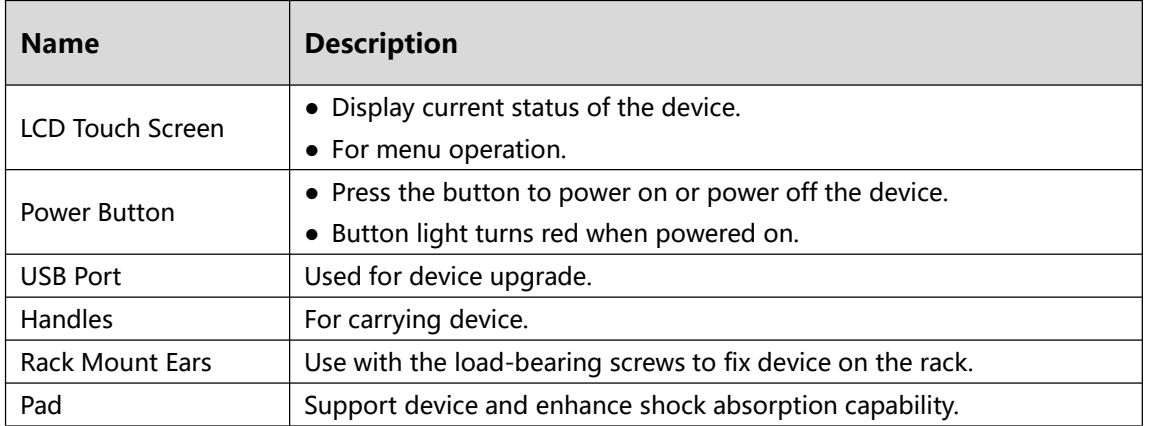

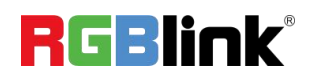

## **Q16pro Rear Panel**

## Q16pro Gen2 1U

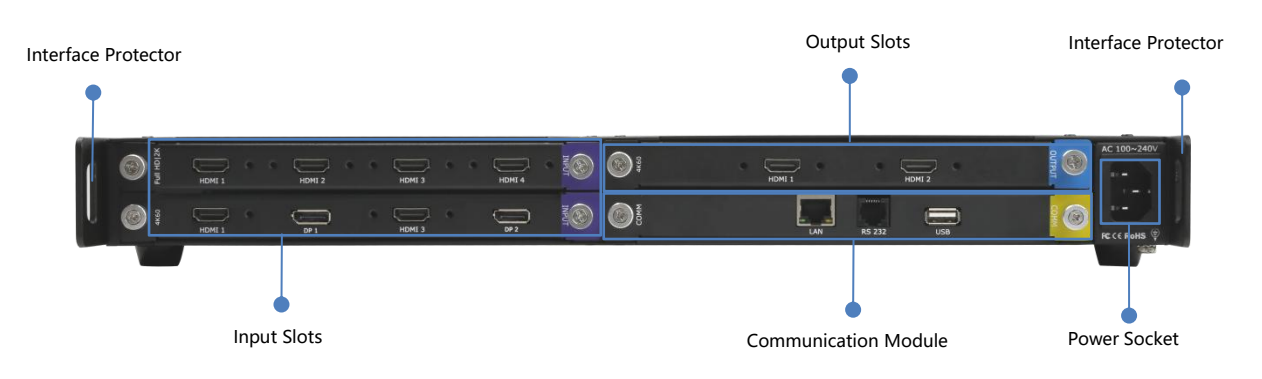

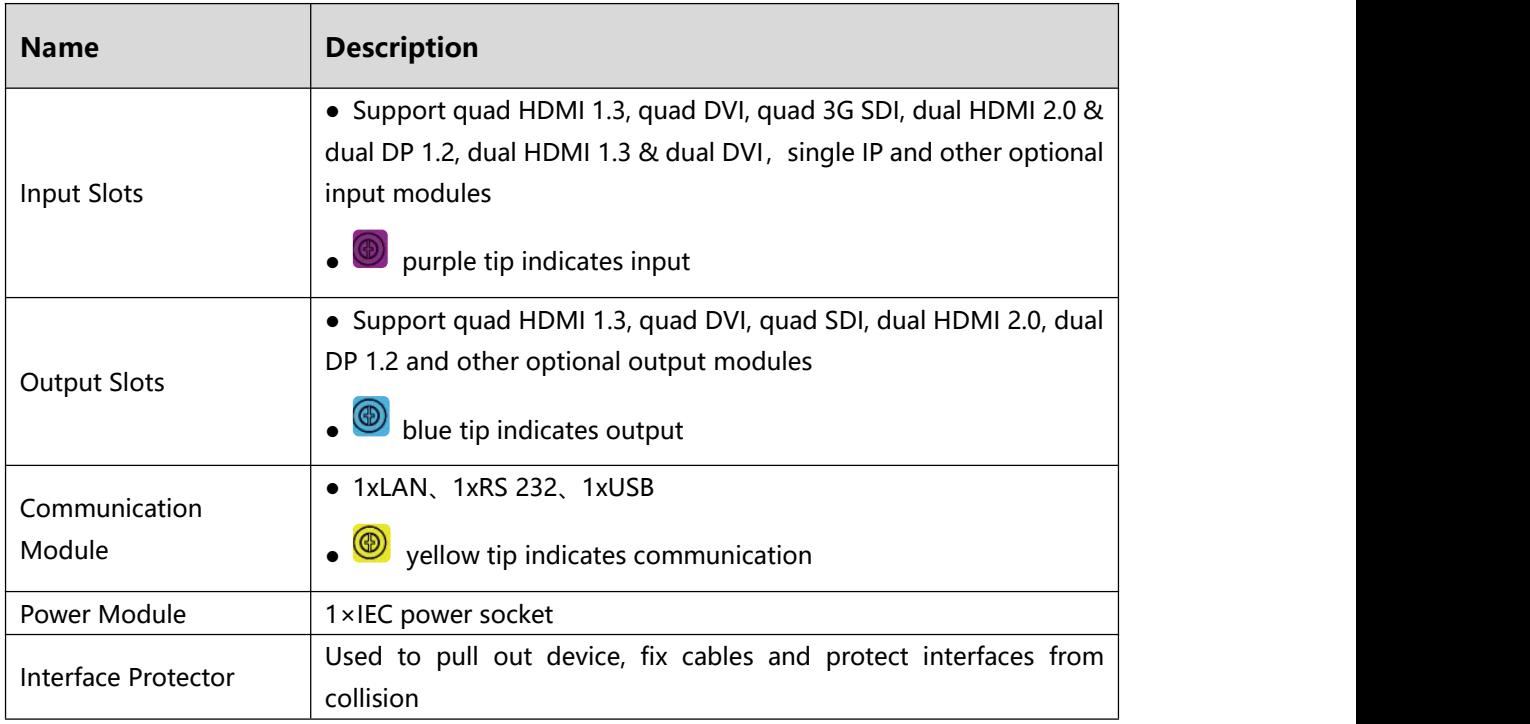

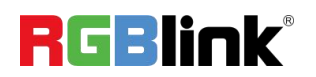

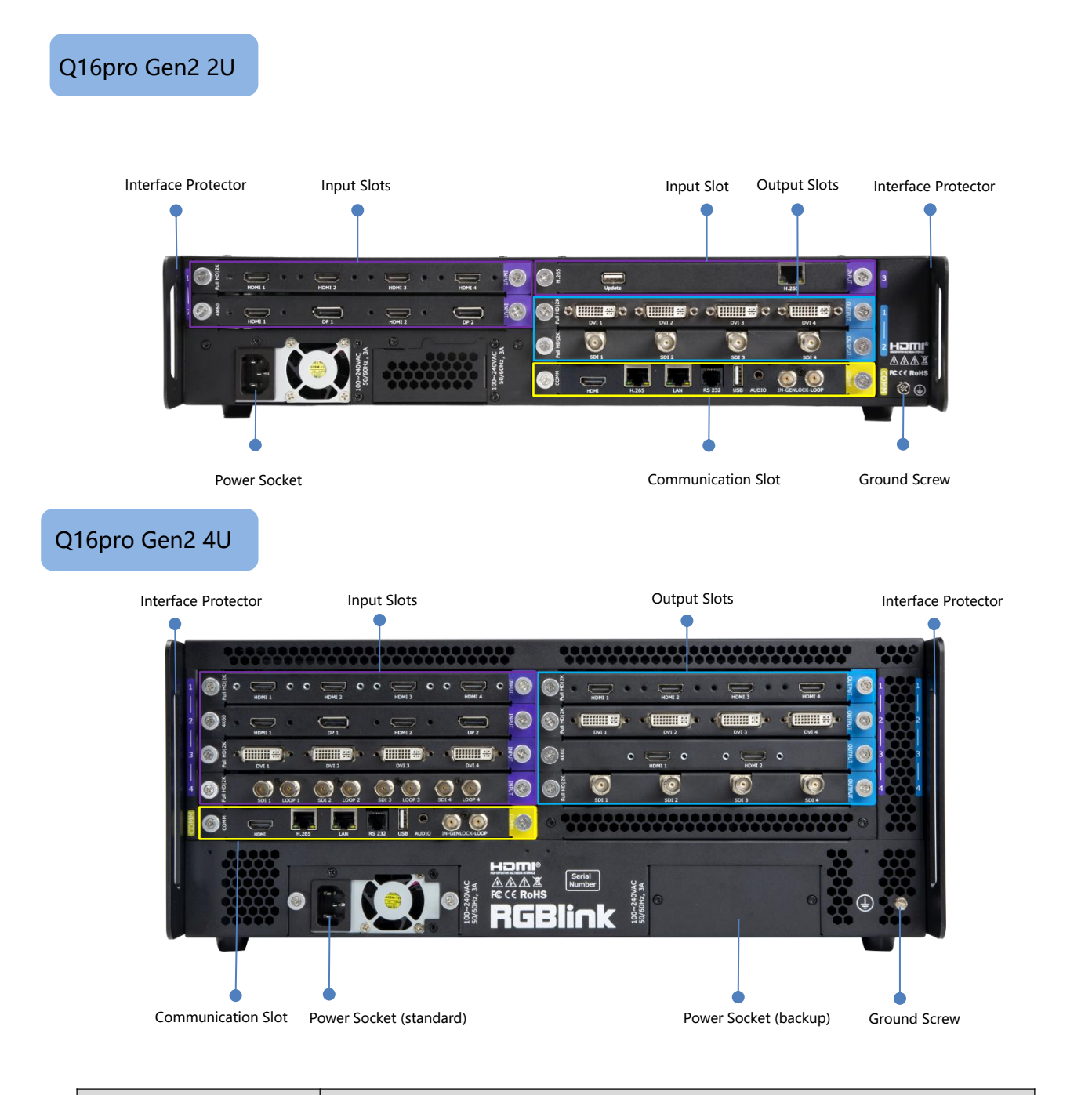

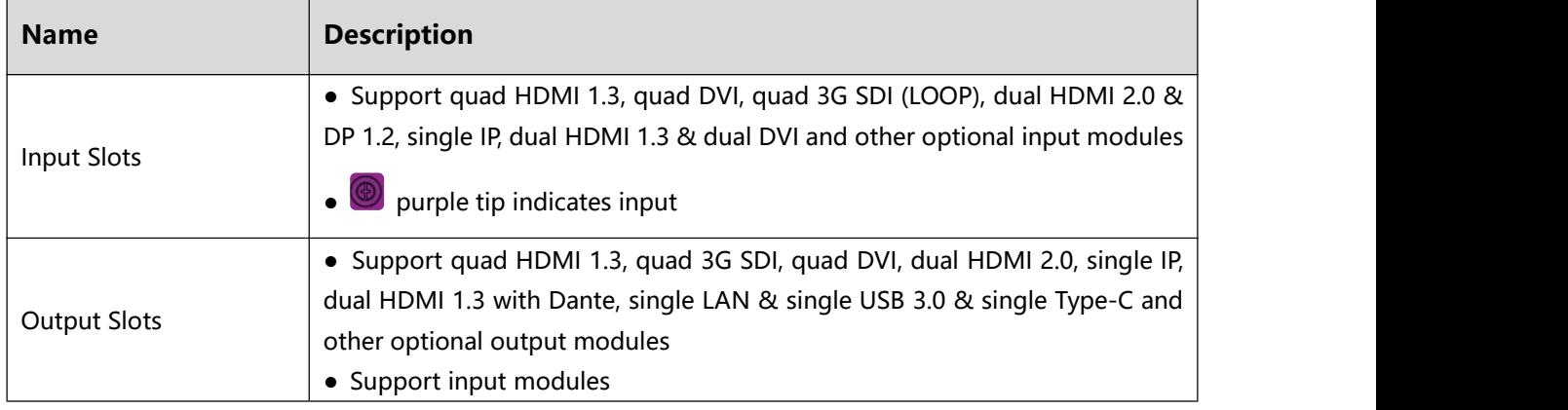

**RGBlink®** 

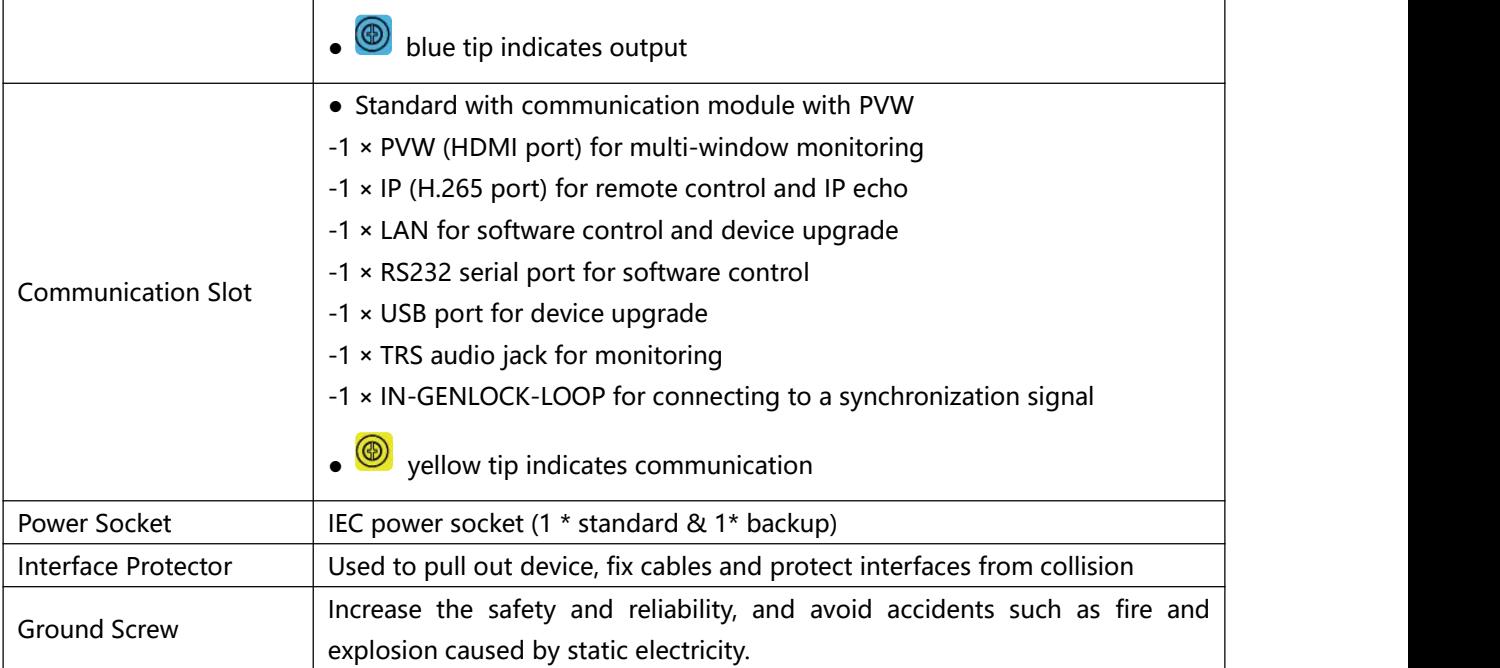

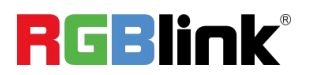

## <span id="page-8-0"></span>Install Your Product

Take Q16pro Gen2 4U as example

## **Plug in Power**

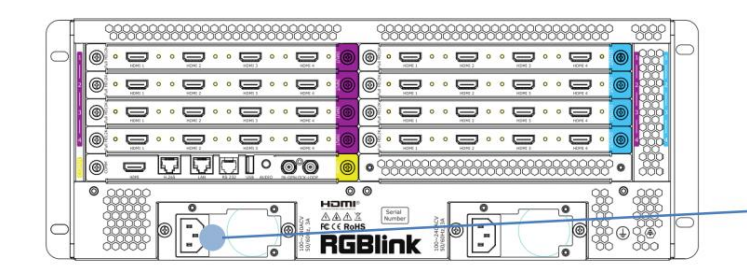

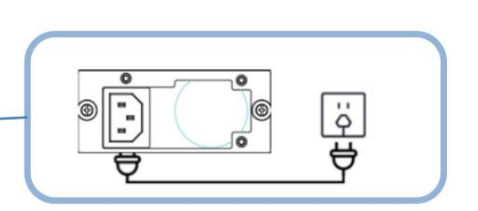

Connect power and Q16pro with standard AC Power Cord.

## <span id="page-8-1"></span>**Connect Input Signal Source**

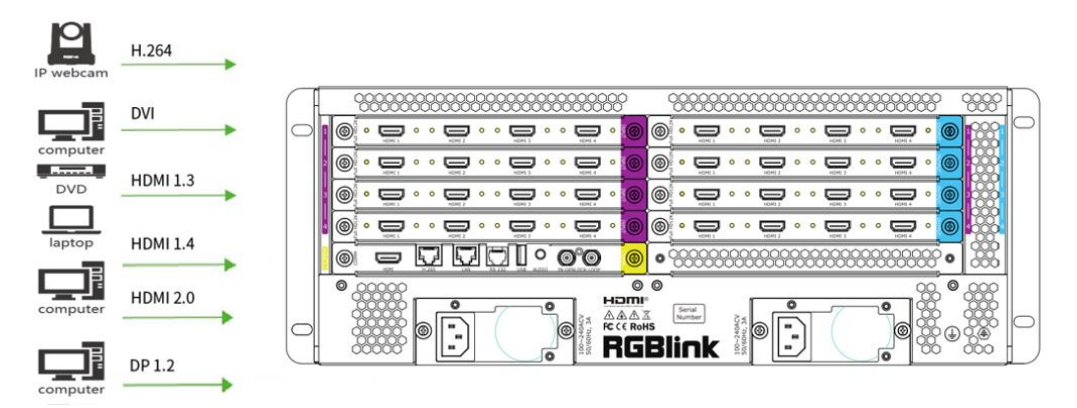

Q16pro series supports HDMI, DVI, SDI, DP1.2, HDBaseT and other optional input modules. Connect Q16pro with IP Camera, PC, DVD, laptop and other device as shown in the figure above.

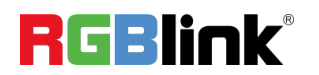

## <span id="page-9-0"></span>**Connect Output Source**

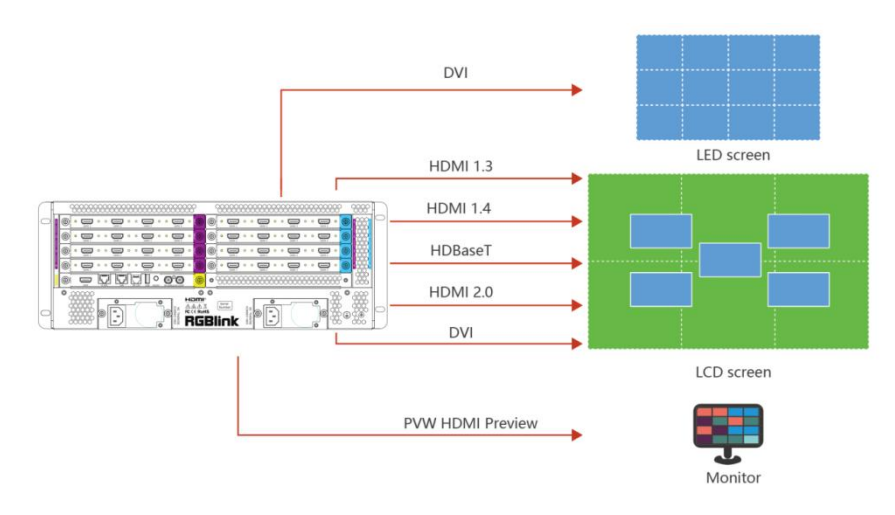

Q16pro Series supports SDI,DVI,HDMI,HDBaseT and other optional output modules. Connect Q16pro with monitors.

## <span id="page-9-1"></span>**Connect Control Computer**

Q16pro seriesis operated by XPOSE,so it is necessary to connect device with control computer.

**Direct Connection:** Connect Q16pro with computer via network cable as shown in the figure below. It is suitable for single user to control the device.

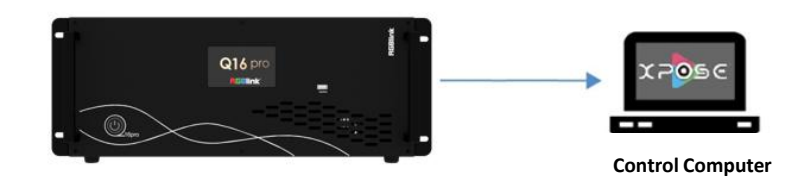

Router/Switch Connection: Connect control computer and Q16pro with Router or Switch. It supports simultaneous online operation by multiple users.

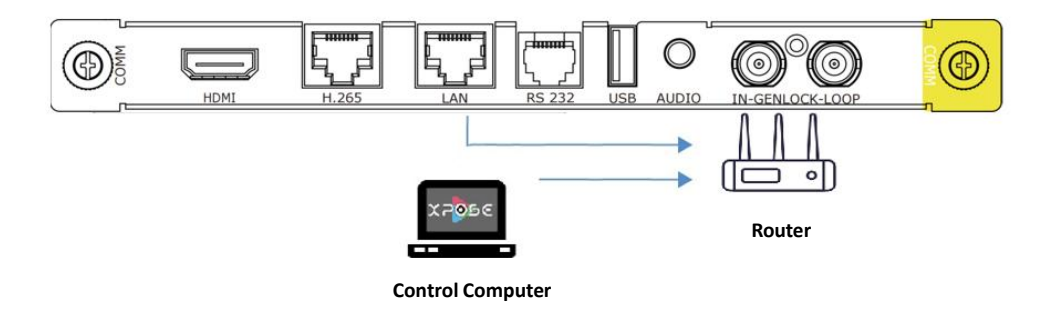

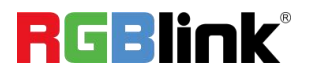

## <span id="page-10-0"></span>**Turn on YourQ16pro**

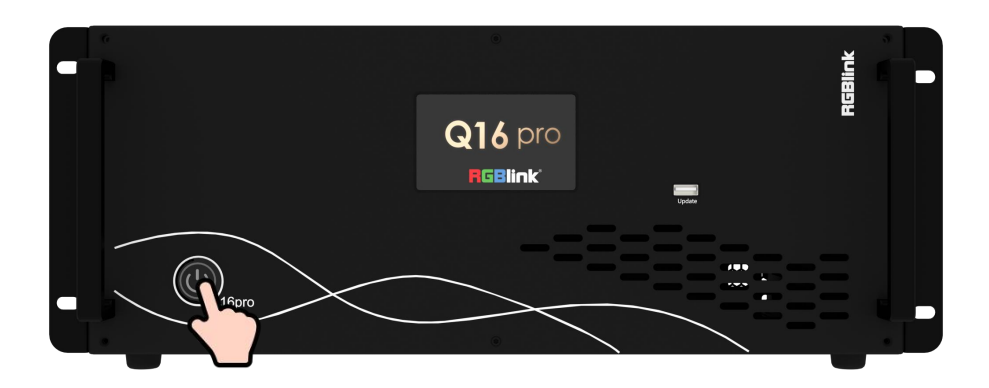

After connection, slightly press the power button in the front panel to turn on Q16pro.

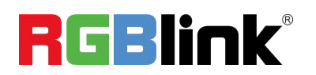

## <span id="page-11-0"></span>Use Your Product

## <span id="page-11-1"></span>CPX Controls Q16pro

You can connect two devices to one switch, so that CPX can control two devices at the same time.

This chapter offers a brief introduction of CPX panel and system connection. For more details, please refer to the user manual.

## <span id="page-11-2"></span>**CPX Front Panel**

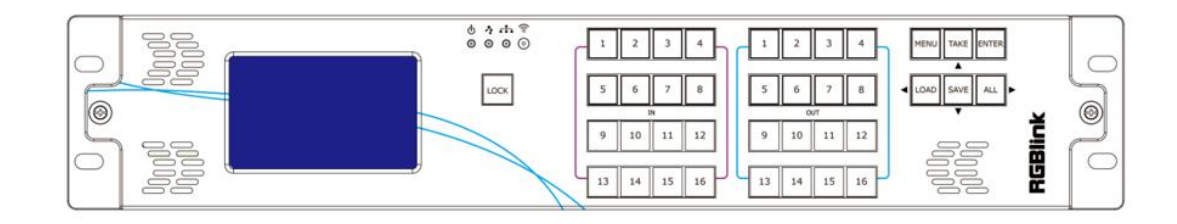

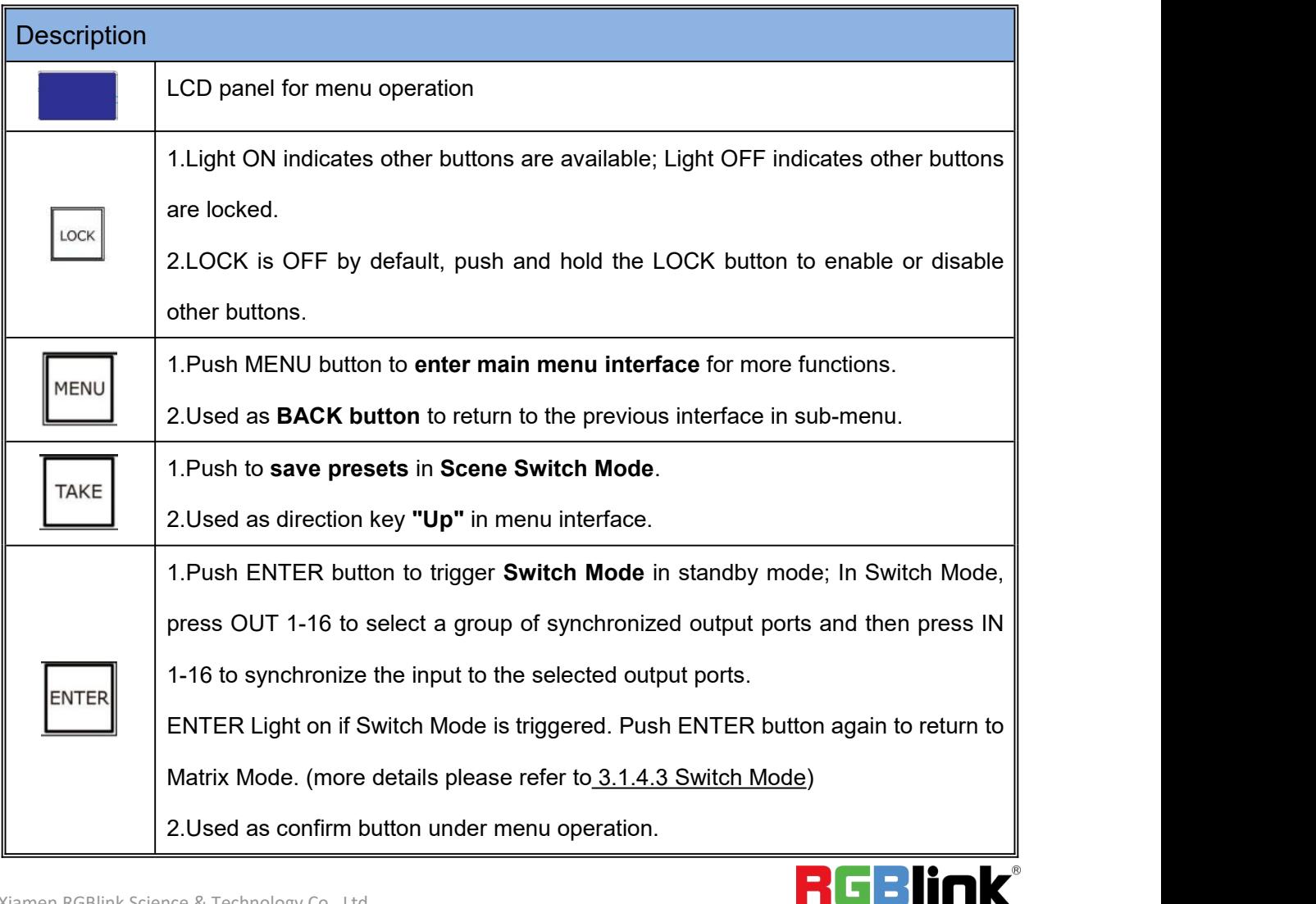

© Xiamen RGBlink Science & Technology Co., Ltd.

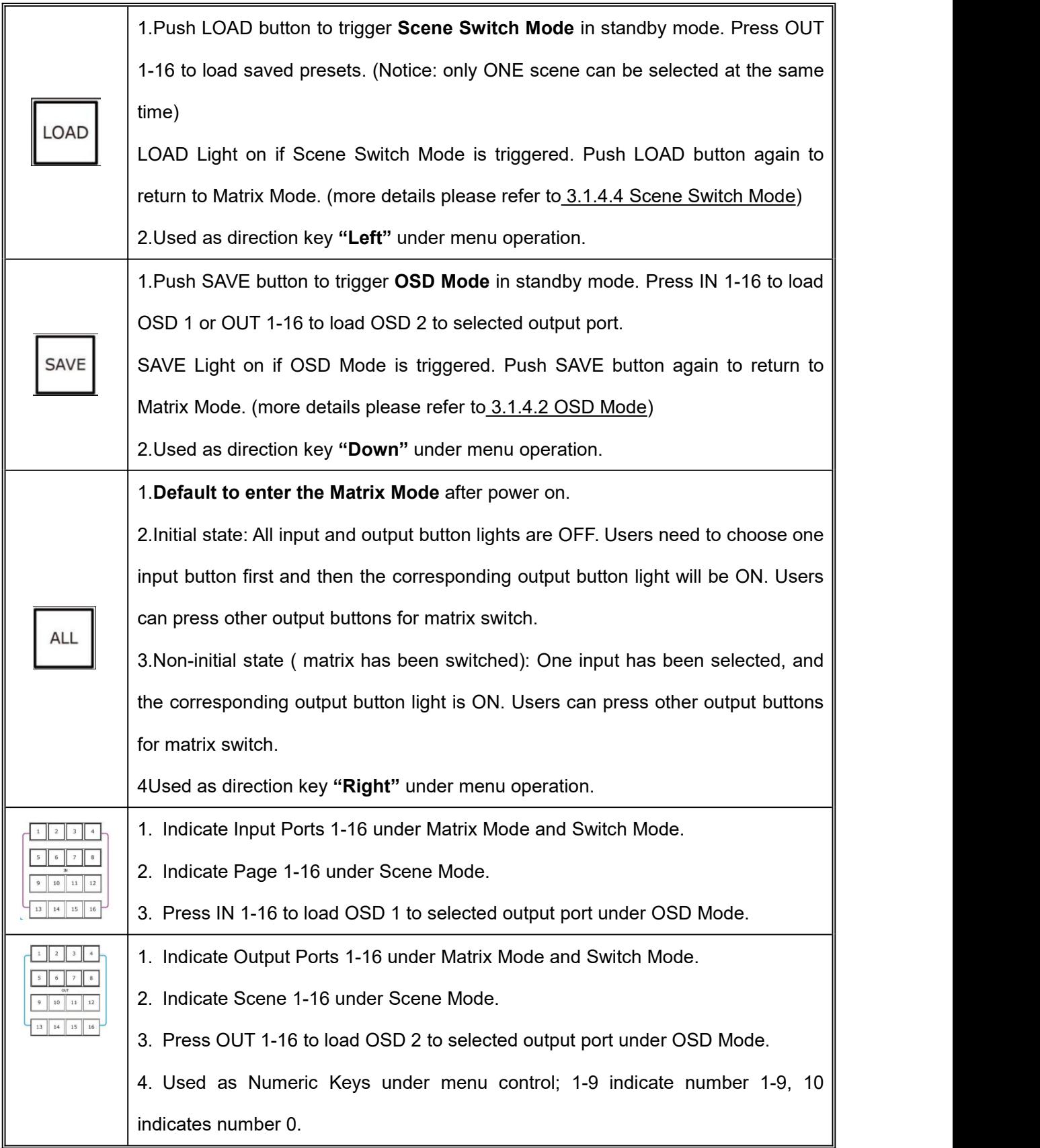

## <span id="page-13-0"></span>**CPX Rear Panel**

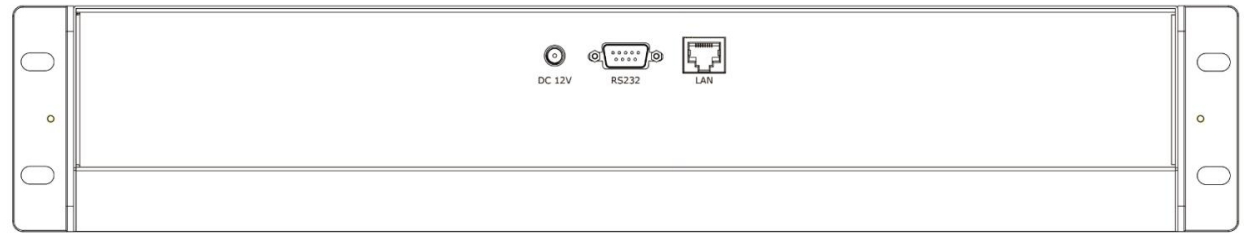

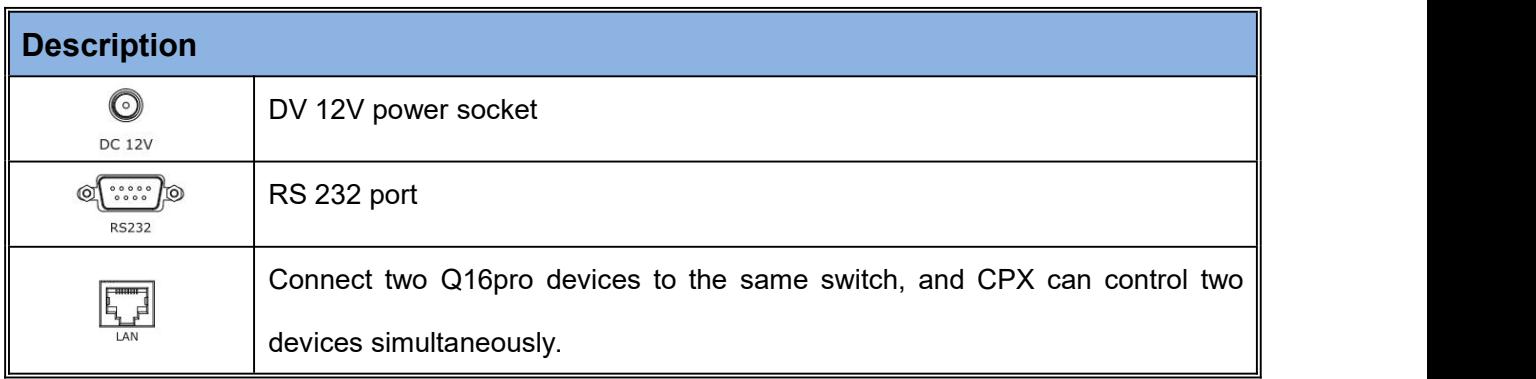

## <span id="page-13-1"></span>**Connect CPX and Q16pro**

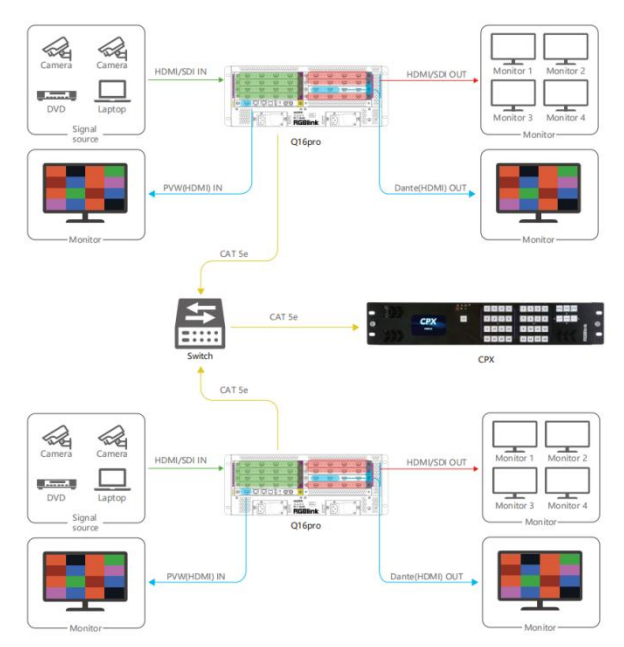

After successful connection, power on Q16pro and CPX. (Use the standard 12V power adapter to connect CPX and power socket in order to boot up CPX.) User should firstly choose Q16pro as the controlled device.

Please refer to following steps for **device selection**:【Menu】-->>【Search】-->>【Select Device】-->>【Q16pro】

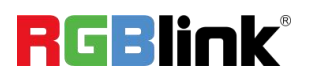

## <span id="page-14-0"></span>XPOSE Controls Q16pro

## <span id="page-14-1"></span>**Search Device**

1. Click  $\overbrace{1}$  to enter <System Setting> interface.

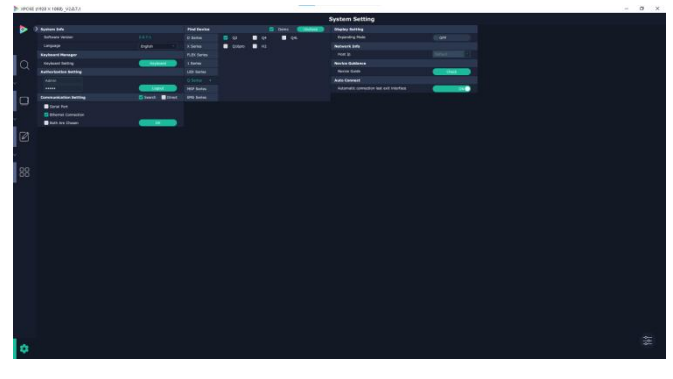

2. **Find Device:** New version of XPOSE 2.0 is blank default Find Device in Find Device. Users are supposed to choose the device D Series 22 needed in System Setting.

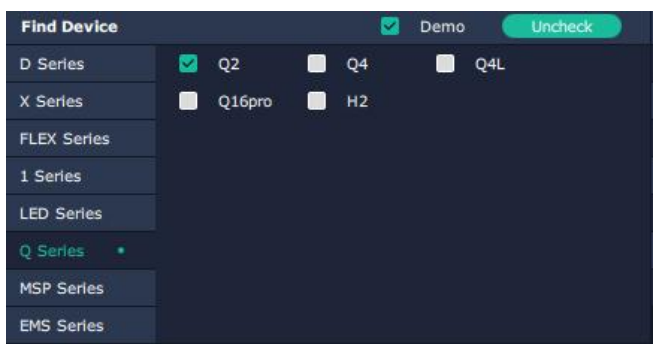

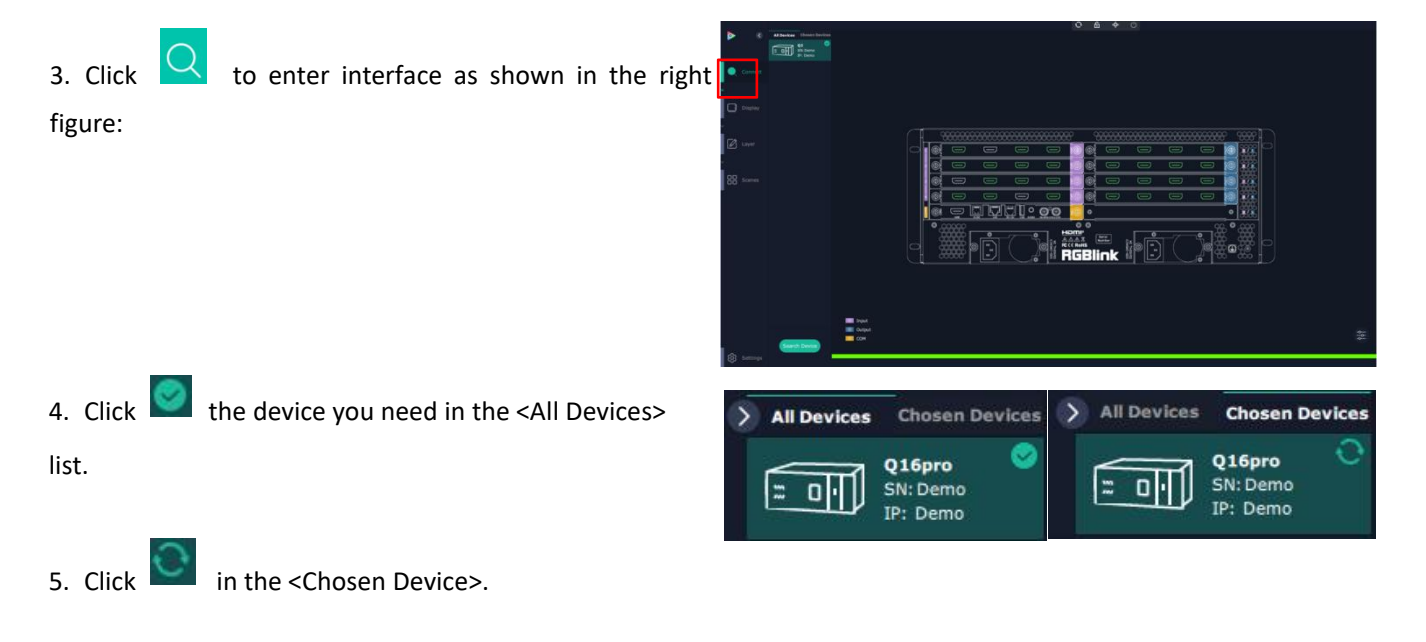

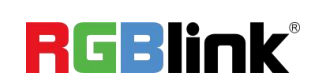

© Xiamen RGBlink Science & Technology Co., Ltd.

## <span id="page-15-0"></span>**Input Setting**

Click any input port, the board where the port locates is selected. Users can do settings to the port now.

A red rectangle flashes around the chosen port when  $\|\cdot\|$   $\longrightarrow$ it is clicked.

User can set **<Property>** and **<EDID>**.

#### **Property Setting**

**Input Port:** chosen port

**Scale:**

**X/Y:** the starting horizontal and vertical position **Example 2008** 

**Width/Height** : the horizontal and vertical size of scale. **Crop:**

Support cropping for position, height and width.

#### **EDID**

**Input Port:** chosen port **Basic Parameters: EDID Template: RGB-DVI or RGB-HDMI Monitor Name:** type the monitor name **Width/Height/Frequency:** type in custom parameters Frequency 60

### **Q16pro's modules which support EDID are as follows:**

- Quad HDMI 1.3 Input Module
- HDMI 2.0 & DP 1.2 4K@60 Input Module (to be write DVI published)
- Quad DVI Input Module (to be published)

**Order Codes of modules please refer to 4.2**

#### **Communication Board with PVW**

When there is communication Board with PVW input module installed on Q16pro, you can click HDMI port for **the sound of the state of the state of** following operations.

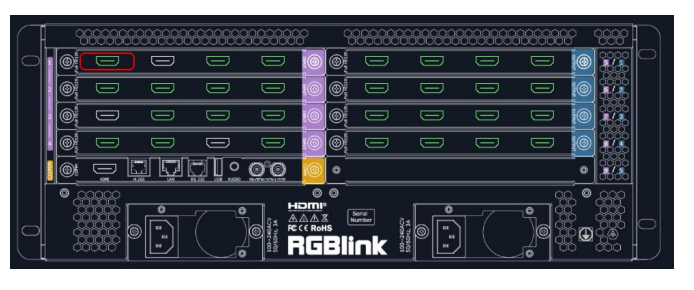

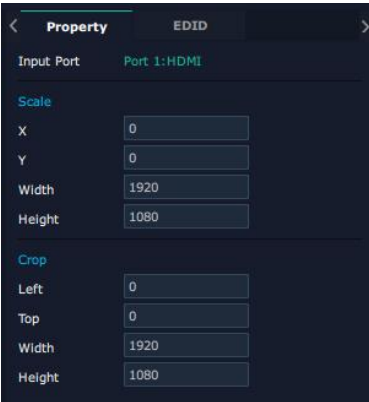

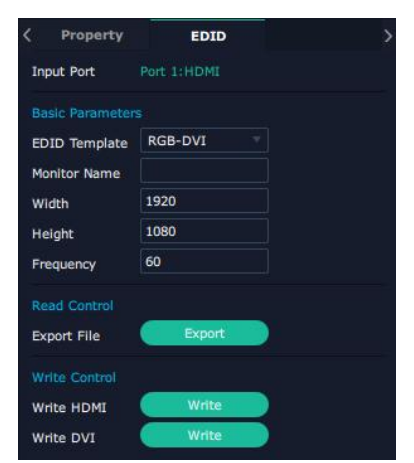

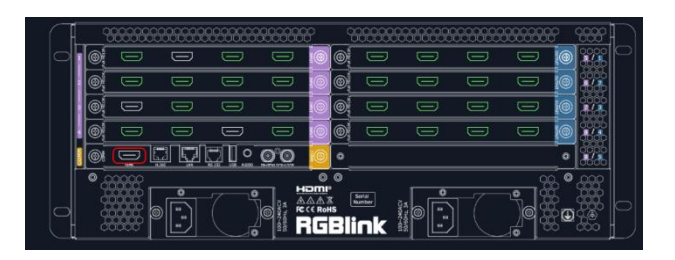

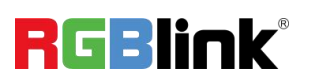

#### **OSD**:

**Output Port: current HDMI port Font Style:** Please turn on Status before setting To set font, type, size, alignment and color **Frame:** Turn on status to set frame color **Input Text:** The exact content of the text **Window Index:** Select window to display OSD

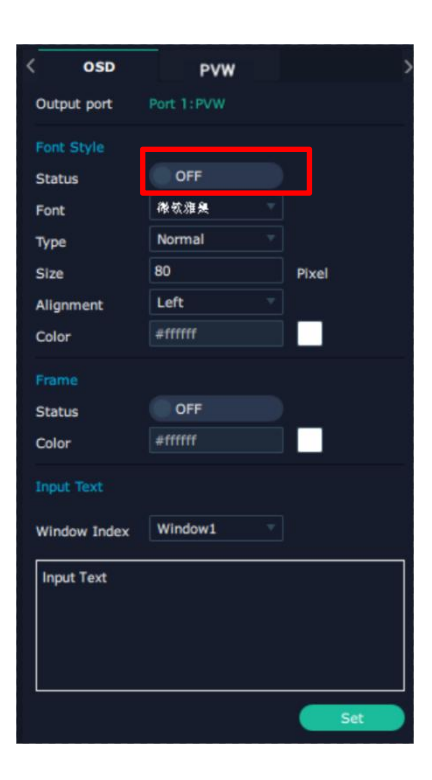

#### **PVW:**

**Display Mode: Preview Input ONLY** Equal: Select layout you need **Input Monitor:** Select input signal for each window

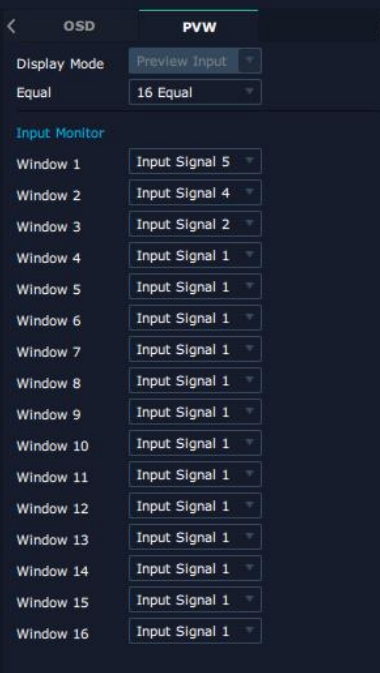

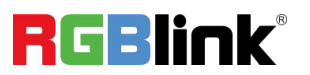

## <span id="page-17-0"></span>**Output Setting**

Click any output port, the board where the port locates is selected. Users can do settings to the port now.

A red rectangle flashes around the chosen port when it is clicked.

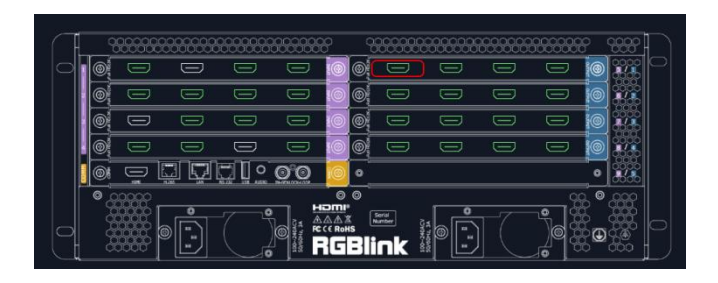

#### **Resolution**

SDI and HDMI output modules support resolution settings.

Output resolution supports **ALL and MODULE Format Range** optional. Please refer to the figures in the right.

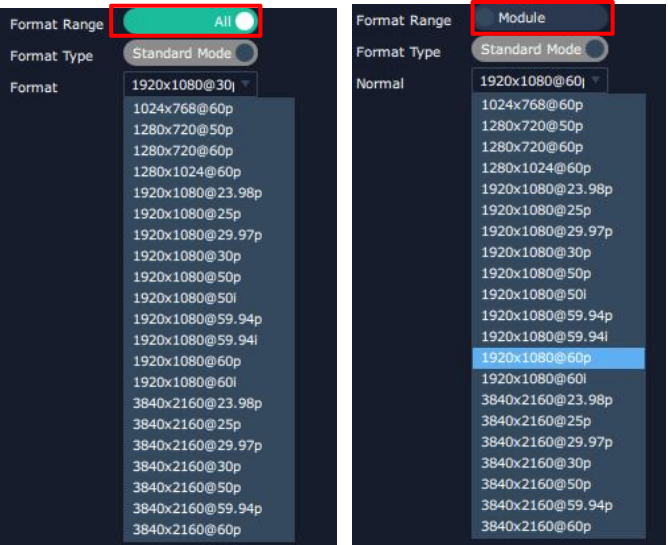

DE

Port 2:HDMI

**DVI** 

8 Bits

**Resolution** 

**Basic Parameters** 

Port

Type

**Bits** 

**DE:**

**Port:** Current Port/All Port **Type:** DVI/HDMI **Bits:** Fixed value 8 bits

## **OSD:** Please **Turn ON Status** before setting

Q16pro output modules which support OSD as operation Mo... OSD 2 shown below:

- ●Quad HDMI 1.3 Output Module
- ●Quad 3G SDI Output Module (to be published)
- ●Quad DVI Output Module (to be published)
- ●Dual HDMI 2.0 Output Module (to be published)
- ●IP Output Module (to be published)

#### **Order Codes please refer to** *4.2 Chapter***.**

© Xiamen RGBlink Science & Technology Co., Ltd.

DE **OSD** Output port Port 2: HDMI ON<sub>(</sub> **Status** 

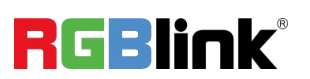

**OSD** 

**Output Port :** current output port **Status :** ON/OFF OSD **X/Y:** the starting horizontal and vertical position **Width/Height :** the horizontal and vertical size of the text **Font:** font of the text, all fonts installed in the computer are available **Font Type** : Normal, Italic, Bold, Bold Italic **Font Size :** 0-300 pixels **Alignment:** set alignment type **Background:** choose transparent background or set background color **Scroll Speed:** 0-16 **Scroll Direction:** Scroll Off, Scroll Left **Input Text:** The exact content of the text

After setting, users choose **Save OSD**, **Clear OSD** (If the setting is not desired) or **Close All OSD**.

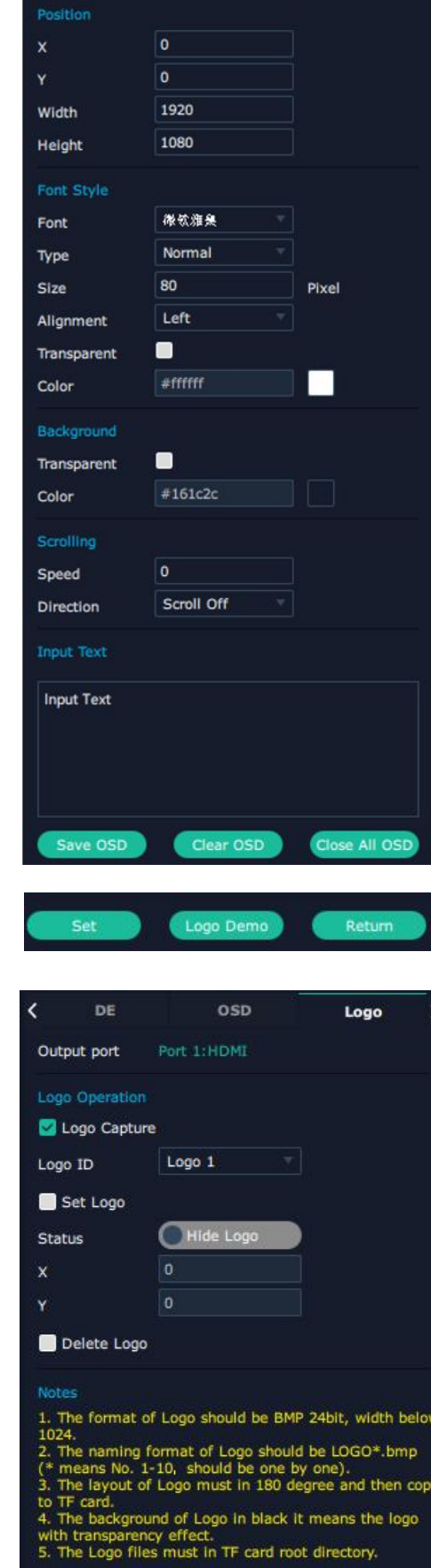

After all settings done, click <Set> and the OSD will be displayed on the screen.

**LOGO:** Users need to **pre-store the Logo** on the SD card for Logo capture.

**Output Port:** current port **Logo ID:** Load Logo ID been saved **Status:** Hide/Show Logo **X/Y:** Horizontal and vertical position of Logo **Delete Logo:** Clear logo set already

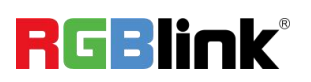

© Xiamen RGBlink Science & Technology Co., Ltd. Ph: +86 592 5771197 | support@rgblink.com | www.rgblink.com 17

### **Overview**

Click **Return Markty**, there are Overview, IP, Fan Control, Factory Setting.

**Device Info:** Users can check current temperature and MAC information

**Input Module Info:** users can check current input module name and MCU version

"...." indicates that there are no input modules, as shown in the right figure.

**Output Module Info: users can check current output** module name and MCU version

"...." indicates that there are no output modules,as shown in the right figure.

**IP:** Support auto/manual setting. Show IP Address, Netmask, Gateway

**Fan Control:** Support auto/manual setting. Fan Speed: 0-100

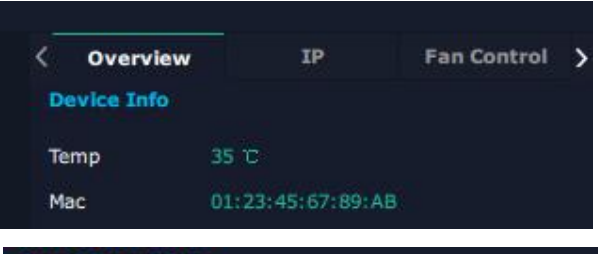

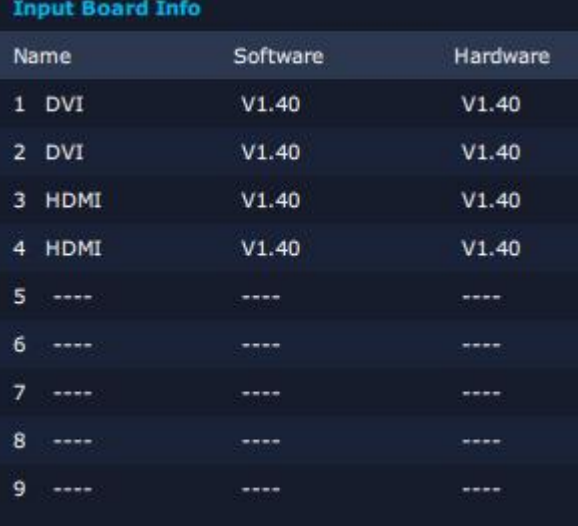

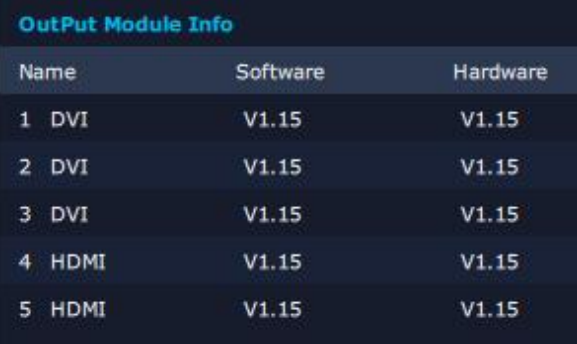

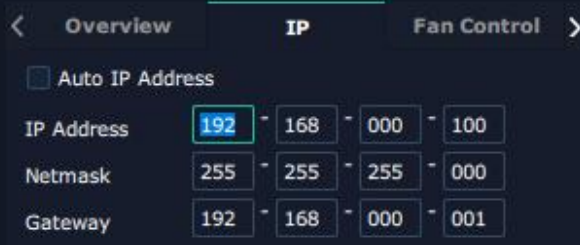

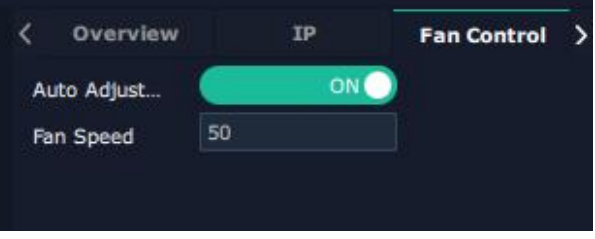

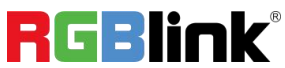

© Xiamen RGBlink Science & Technology Co., Ltd.

#### **Factory Setting**

Remove EDID: Clear the previous EDID parameter Save IP: No change of IP after reset

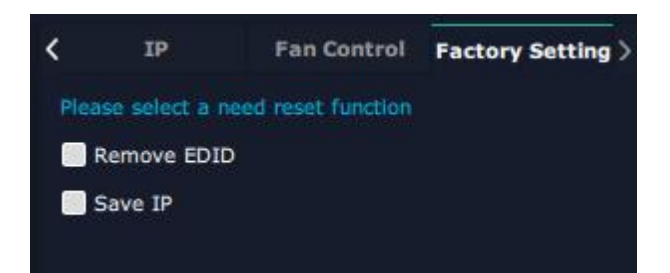

## <span id="page-20-0"></span>**Display Management**

Display System is for users to set layout of outputs.

Click this icon first and then click  $\frac{2\pi}{\sigma}$  enter the interface.

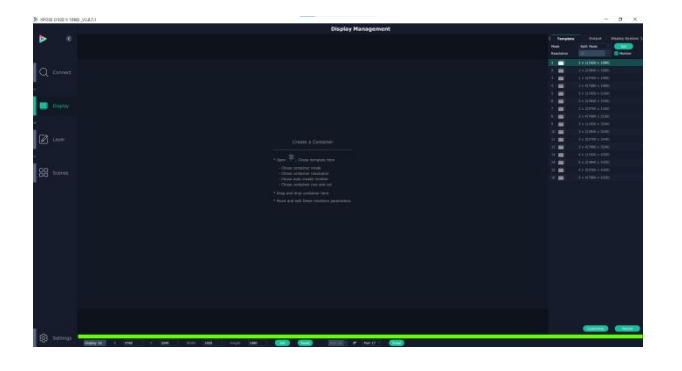

#### **Container**

Container here means the Display Area.

### Create a Container 줉 \* Open , Chose template item - Chose container mode - Chose container resolution - Chose auto create monitor - Chose container row and col \* Drag and drop container here

\* Move and edit these monitors parameters

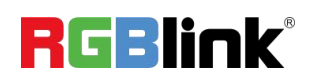

### **Template**

There are **16** templates provided to be regarded as layout of output.

### **Resolution**

Users can choose output resolution as shown in the figure.

#### **Mode**

**Split Mode** and **Matric Mode** (by default) optional.

#### **Customize Container**

Customize Click this icon at the bottom of template

list.

**Monitor Layout**: Auto or Manual

#### **Steps of create container are as follows:**

1. Fill in H Total/V Total and Row/Column,it will calculate H item and V item automatically.

2. Click <**Create**>,the container will display in the interface, and shows the width and height of each Display.

3. Click<**Save**> to save the container.

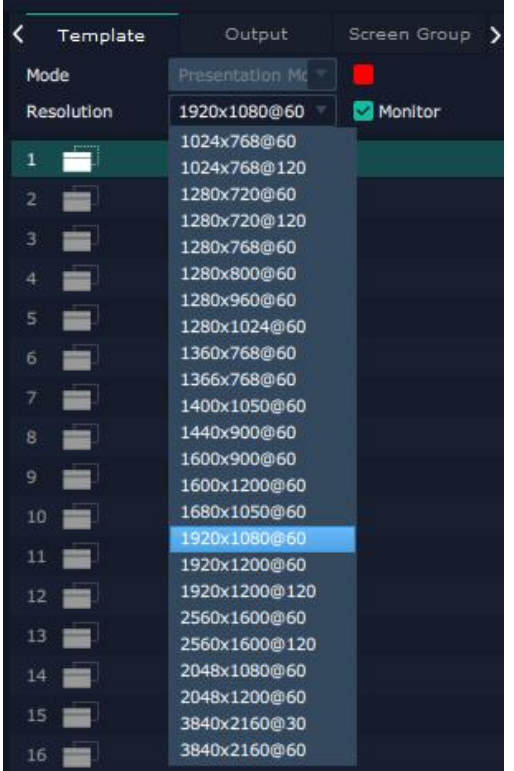

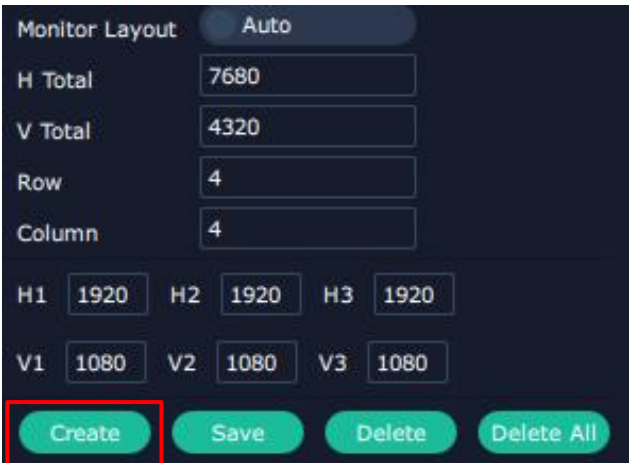

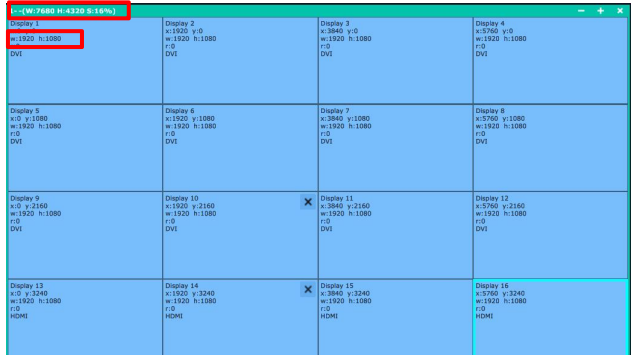

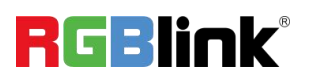

### **Container Adjustment**

1. **Move:** Drag the boarder of the display area to move its place in the interface.

2. **Scale**: Click icon **that** to shrink, Click **that** to enlarge the

proportion of display area on interface.

3. **Cancel:** Long pressing the **x** to cancel the screen group.

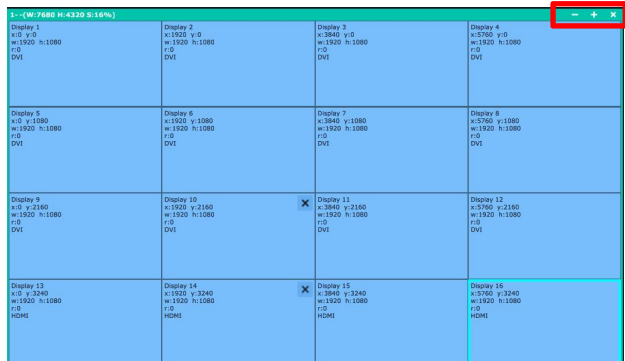

#### **Display**

#### **Output List**:

White one: available Gray one: unavailable

**Operation Steps**:

Left-mouse click the output and drag it to the display of the set container.

#### **Replacement**:

Drag and drop the output into the corresponding display. The output being replaced will turn from gray to white in the list.

<span id="page-22-0"></span>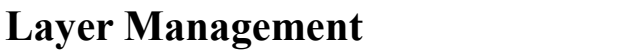

Layer Management is designed to manage the layer of each

monitor. Click  $\Box$  to enter the interface:

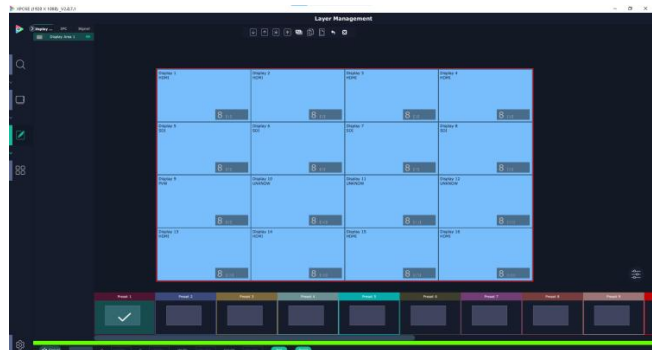

#### **Display Area**

When enter Layer Management interface, the window is blank. The screen group created in Display System **The Constant Display Area 1** shall be dragged from the **Display Area.**

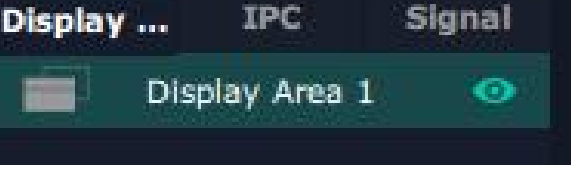

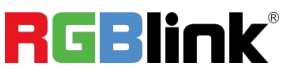

© Xiamen RGBlink Science & Technology Co., Ltd. Ph: +86 <sup>592</sup> <sup>5771197</sup> <sup>|</sup> support@rgblink.com <sup>|</sup> www.rgblink.com 21

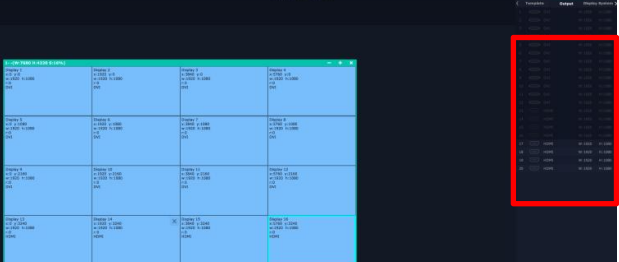

#### **IPC**

IPC is short for IP Camera, that is, the signal of IP camera accessed through IP input module are displayed here.

#### **Signal**

Signal list, showing all input signals and resolutions currently. Drag the signal to the display.

 $c$  click  $\Box$ , users can rename the input signal and then

click  $\frac{1}{\sqrt{2}}$  to confirm.

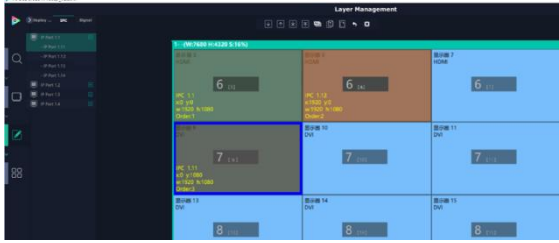

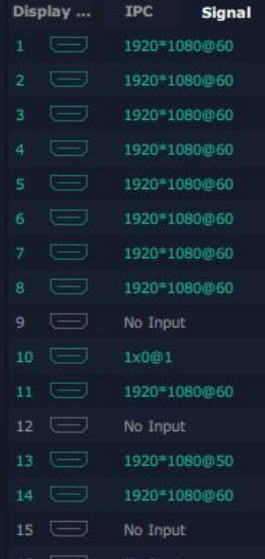

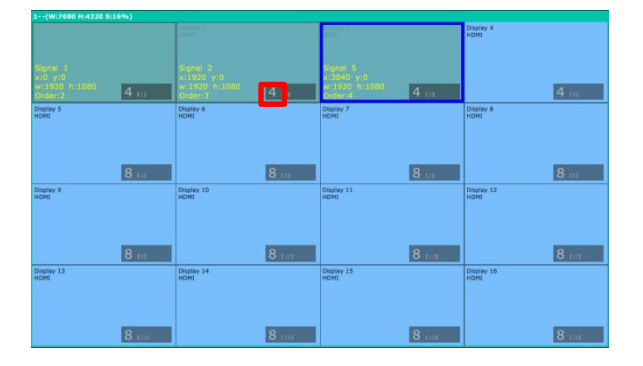

## **Layer**

**Layer number** : Numbers in the corner is to show how many layers at present allowed to put in the output.

The number in the red rectangle on the right figure represents the number of layers that can be placed at the output.

#### **Layer Adjustment**:

there are two ways to adjust layer.

**1. Use the bar under the interface**

Choose one layer and the bar shows its signal source, type

in position and size. click **Set** to confirm.

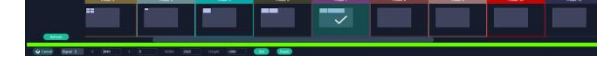

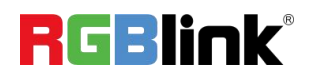

#### **2. Layer Scale and Crop**

Choose one layer needed to be adjusted,and type in its position and size.

### $\overline{8}$

this icon means data related, when width is changed, height will be changed as same proportion.

 $\mathfrak g$ 

this icon means data not related, width and height need to be filled respectively.

**Quick** is to set layer layout quickly.

- 1. **Single Monitor:** choose the **output** port
- 2. **Single Board:** choose the **output** board
- 3. **All Monitors:** set close or on
- 4. **Layer Set:** set layer layout

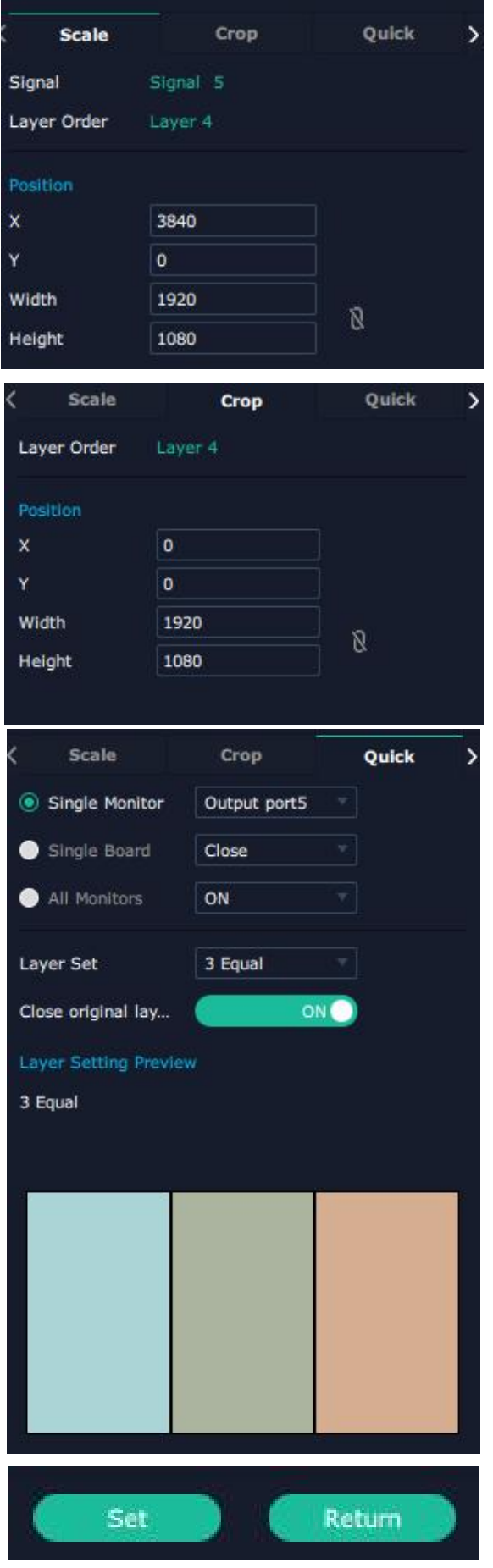

Drag and drop the source from the Signal List.

After setting,click **<Set>** to confirm.

RGBlink®

#### **Stream**

H.265 Module supports to preview image.

Users can turn on Layer Preview, Input Preview, Scene Preview or Expand Preview according to the actual need and then turn on H.265 switch.

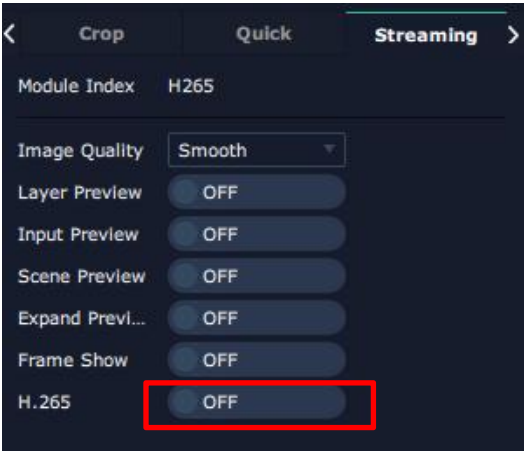

**Note: H.265 is the master switch. If the user turns on H.264 first, it cannot be set successfully.**

#### **Layer Movement**

Moving the mouse to drag the layer.

#### **Layer Remove**

Click the cross on the top right of the layer to remove the layer if needed.

#### **Layer Set**

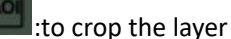

 $\blacksquare$ :to lock the layer

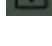

:max to cover up the monitor

: cover up all monitors in the same screen group

with the one signal.

#### **Layer Copy**

Press Ctrl and mouse left at the same time, move the

mouse the layer selected can be copied and place in any

monitor in the same Display Area but it doesn't work

#### when cross over display area.

© Xiamen RGBlink Science & Technology Co., Ltd.

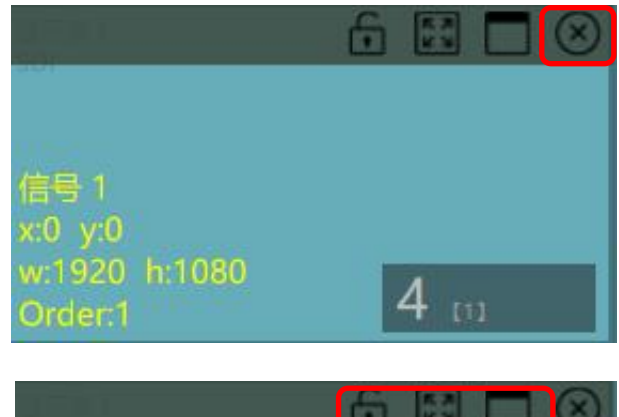

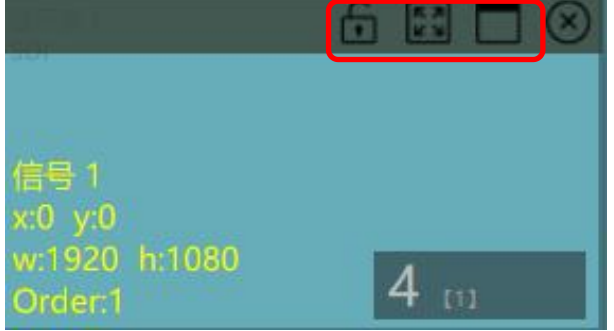

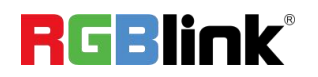

#### **Other Operation on Layer**

#### Use the tools bar on top of window to do such operations.

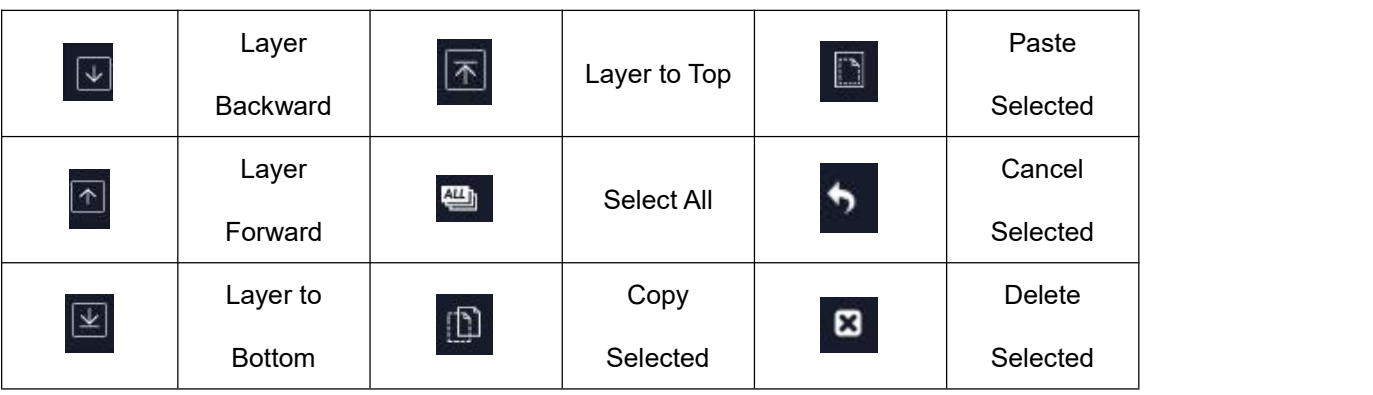

### <span id="page-26-0"></span>**Preset Management**

Preset Management is designed to switch bank.

Preset Management Mode:

1. Manual Mode 2. Schedule Mode

#### **1. Manual Mode**

The chosen scene will be displayed in the main interface, and the PGM screen is in the first in the Bank Column.

#### **Cut**

Cut, switch from PVW to PGM immediately .

#### **Script**

Click<**Script**>, fill in the file name and click **"Save"**,the file can be seen in the <**Load Script**>

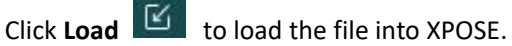

Click **Delete to delete saved script.** 

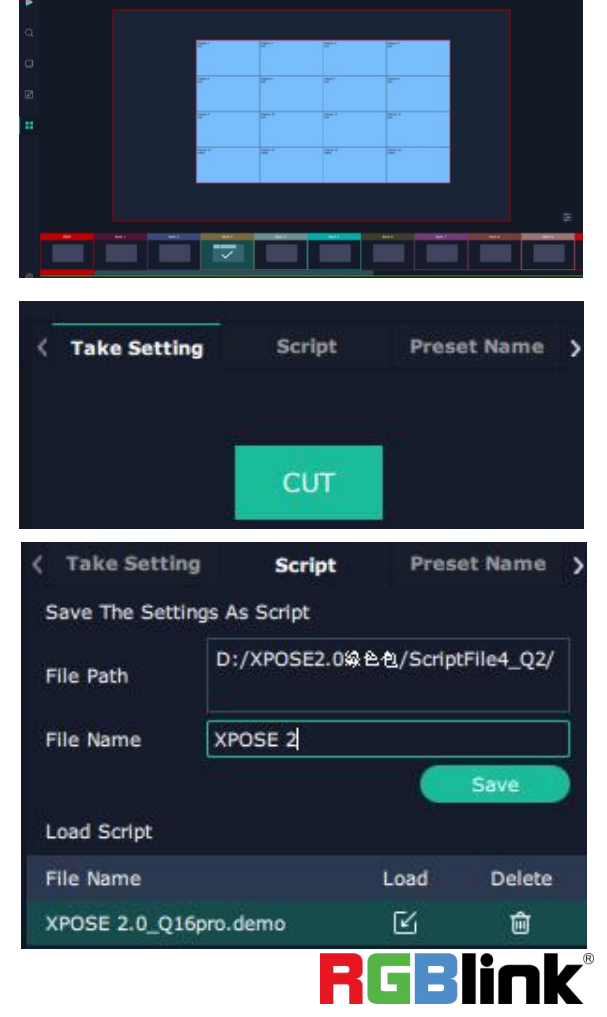

© Xiamen RGBlink Science & Technology Co., Ltd.

#### **Preset Name**

Select a bank and click Preset Name, fill in the blank after current Pres... New Preset Name to rename a Preset (Bank) Click the color block after Color Selection and choose a new color Selection color for the boarder of chosen bank.

#### **Hotkey**

Use hotkey to let the operation in Preset Management more convenient.

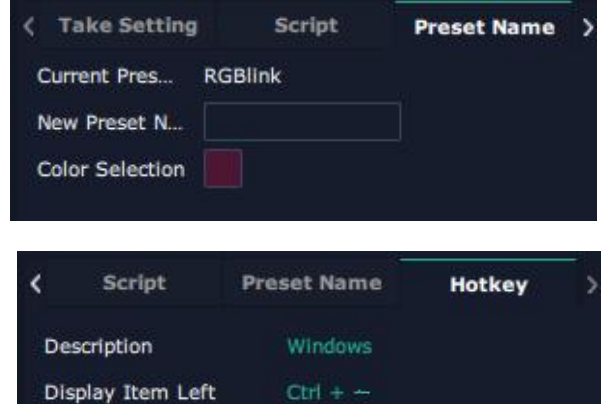

 $Ctrl + -$ 

 $Ctrl + C$ 

Display Item Right

 $Cut$ 

#### **2. Schedule Mode**

This mode is designed to set auto bank (scene/preset) switch.

#### **Steps are as follows**:

- 1. Turn on **"Schedule Mode"**
- 2. Choose **"Times Loop"** in Loop Mode
- 3. Choose the BANK
- 4. Fill in the **"Duration"**
- 5. Click "**OK"**

Users can click  $\Box$  to edit and  $\Box$  to delete.

After settings done, turn on **Loop Switch**.

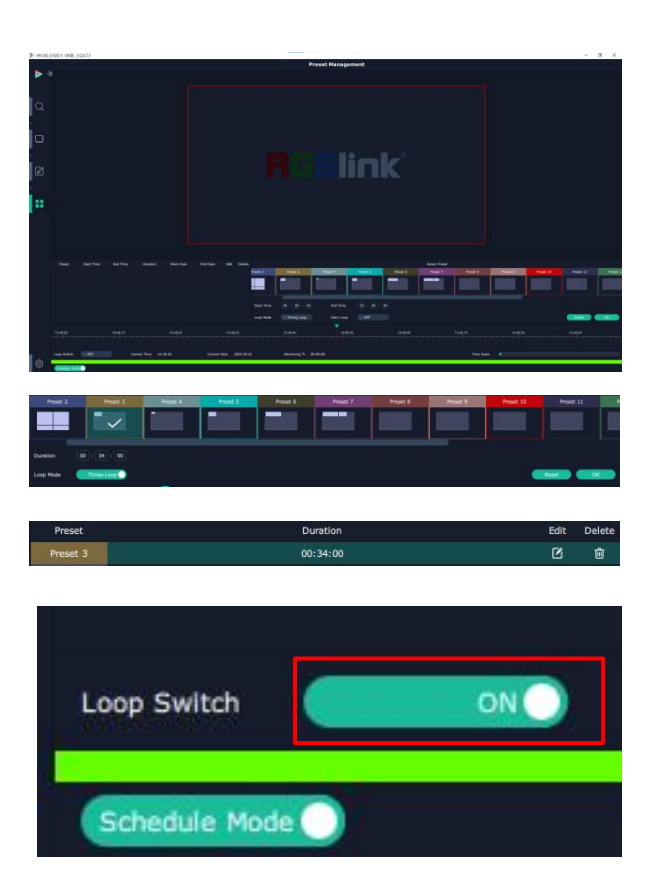

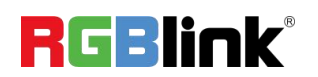

© Xiamen RGBlink Science & Technology Co., Ltd.

## <span id="page-28-0"></span>**System Setting**

Click to enter **<System Setting>**interface.

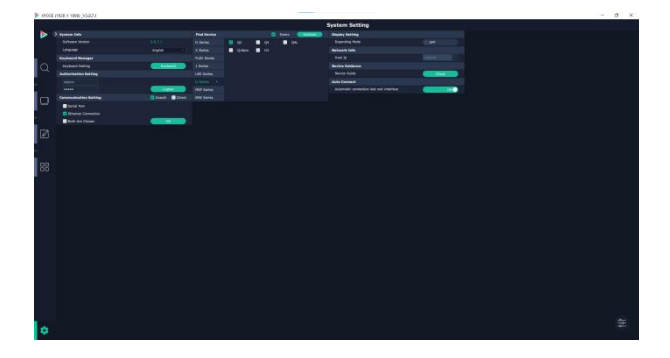

**System Info:** Check current software version and

choose system language you need.

**Keyboard Management:** click <**Keyboard**> to enter the interface shown in the right.

Drag Input, Output, Layer and Preset from the list to the keys you desired as shown in the figure:

Please note the keyboard area where allows to set short cut keys

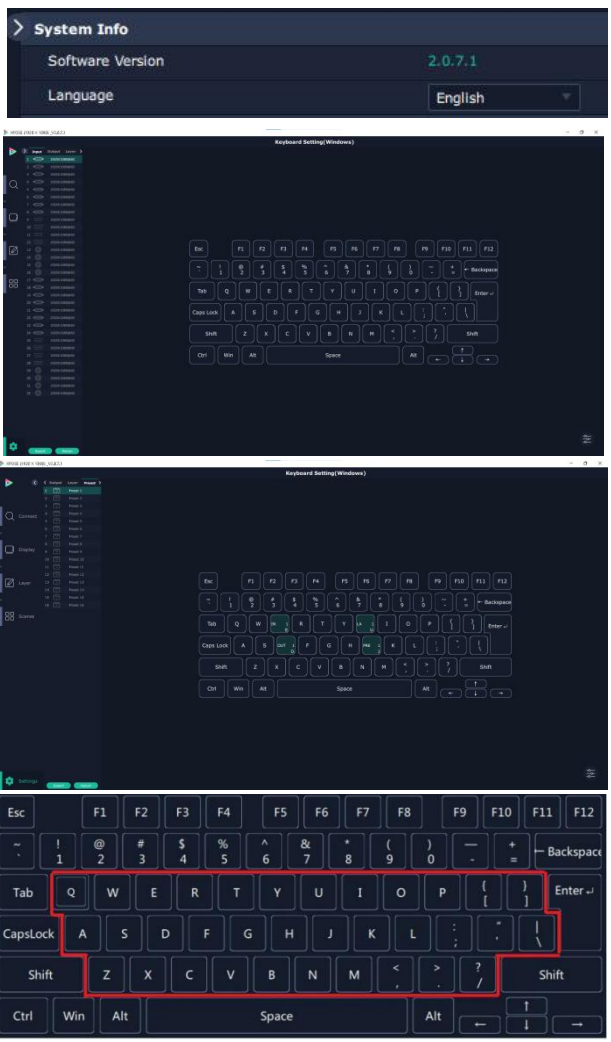

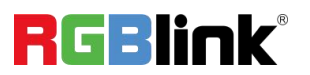

If the setting goes wrong or no need for short cut keys any

more, click to **clear** some keys or clear all.

**Clear:** is to clear some keys, the keys need to selected before hand.

**Clear all:** is to remove all already set short cut keys.

Users can also **Save The Keyboard Setting As Script.**

### **Scrip Set**

**File Path:** Save the current Keyboard Settings in the script to the local path **File Name:** script file name **Load Script:** Load/Delete

Click Return to back to <System Setting>

#### **Communication Setting:** The default is **<search> Communication Setting**

Serial Port: search only those connect via serial port. Ethernet Connection: search only those connect via Ethernet. **Ethernet Connection**<br>B Both Are Chosen Both Are Chosen: both connections change synchronously.

**Novice Guide**:check novice guide for quicker operation of XPOSE software.

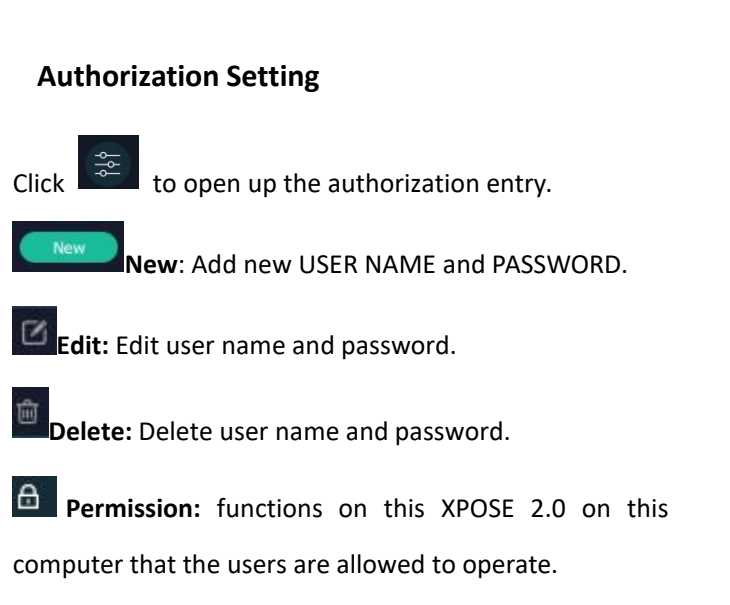

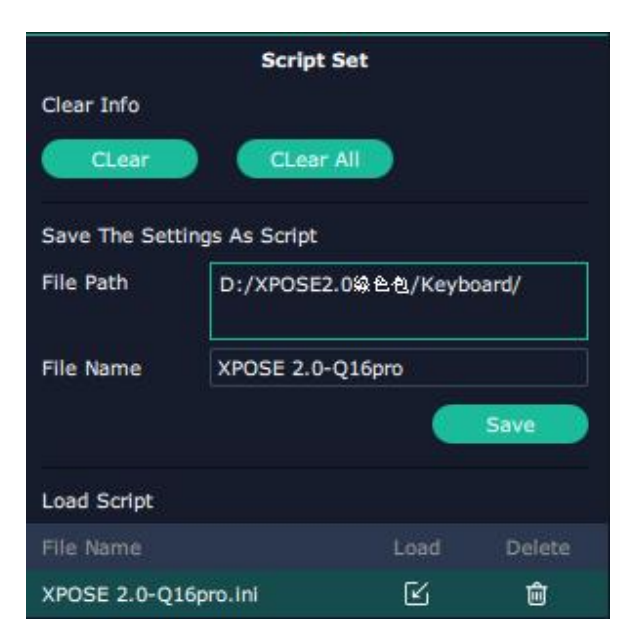

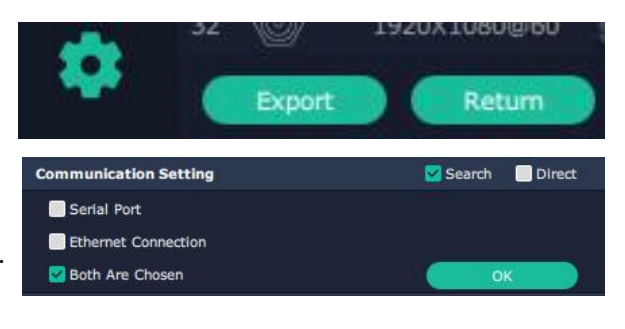

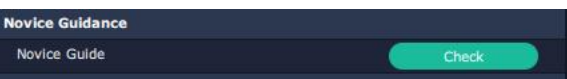

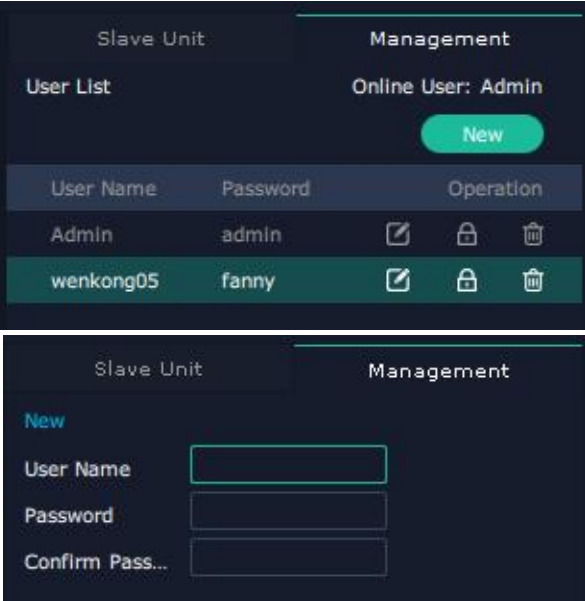

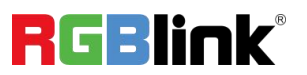

© Xiamen RGBlink Science & Technology Co., Ltd.

## Authorization Set: click on the function that

allows other users to take action.

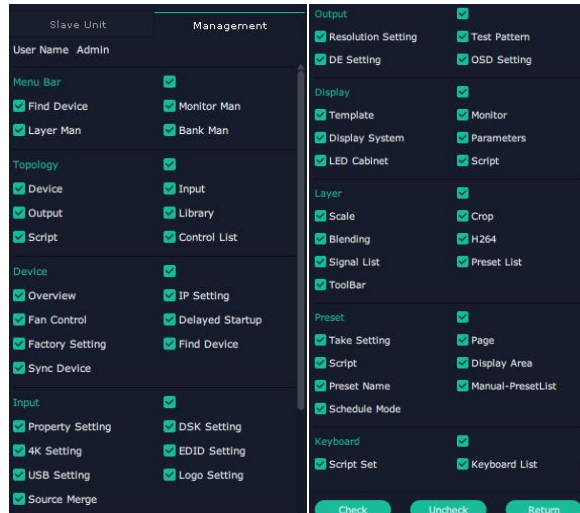

#### **Slave Unit**:

Slave Unit is to control multiple devices at the same time, which are connected to same network.

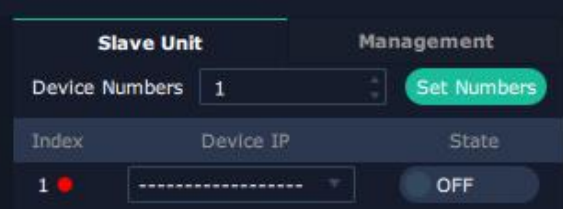

1. Set device numbers;

2. Select the IP of the device in the drop-down menu for Device IP;

3. click **ON,**the tow device are connected when the

red pot turns to be green one $\Box$ ;

4. click **OFF to disconnect,** it could not control two device at the same time.

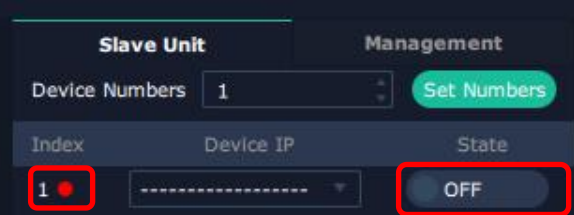

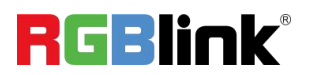

## Contact Information

## Warranty:

All video products are designed and tested to the highest quality standard and backed by full 1 years parts and labor warranty. Warranties are effective upon delivery date to customer and are non-transferable. RGBlink warranties are only valid to the original purchase/owner. Warranty related repairs include parts and labor, but do not include faults resulting from user negligence, special modification, lighting strikes, abuse(drop/crush), and/or other unusual damages.

The customer shall pay shipping charges when unit is returned for repair.

**Headquarter:** Room 601A, No. 37-3 Banshang community, Building 3, Xinke Plaza, Torch Hi-Tech Industrial Development Zone, Xiamen, China

- **● Tel:** +86-592-5771197
- **● Fax:** +86-592-5788216
- **● Customer Hotline:** 4008-592-315
- **● Web:** [http://www.rgblink.com](http://www.rgblink.com/)
- **● E-mail:** support[@rgblink.com](mailto:rgblinkcs@gmail.com)

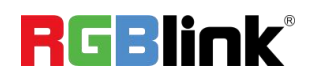